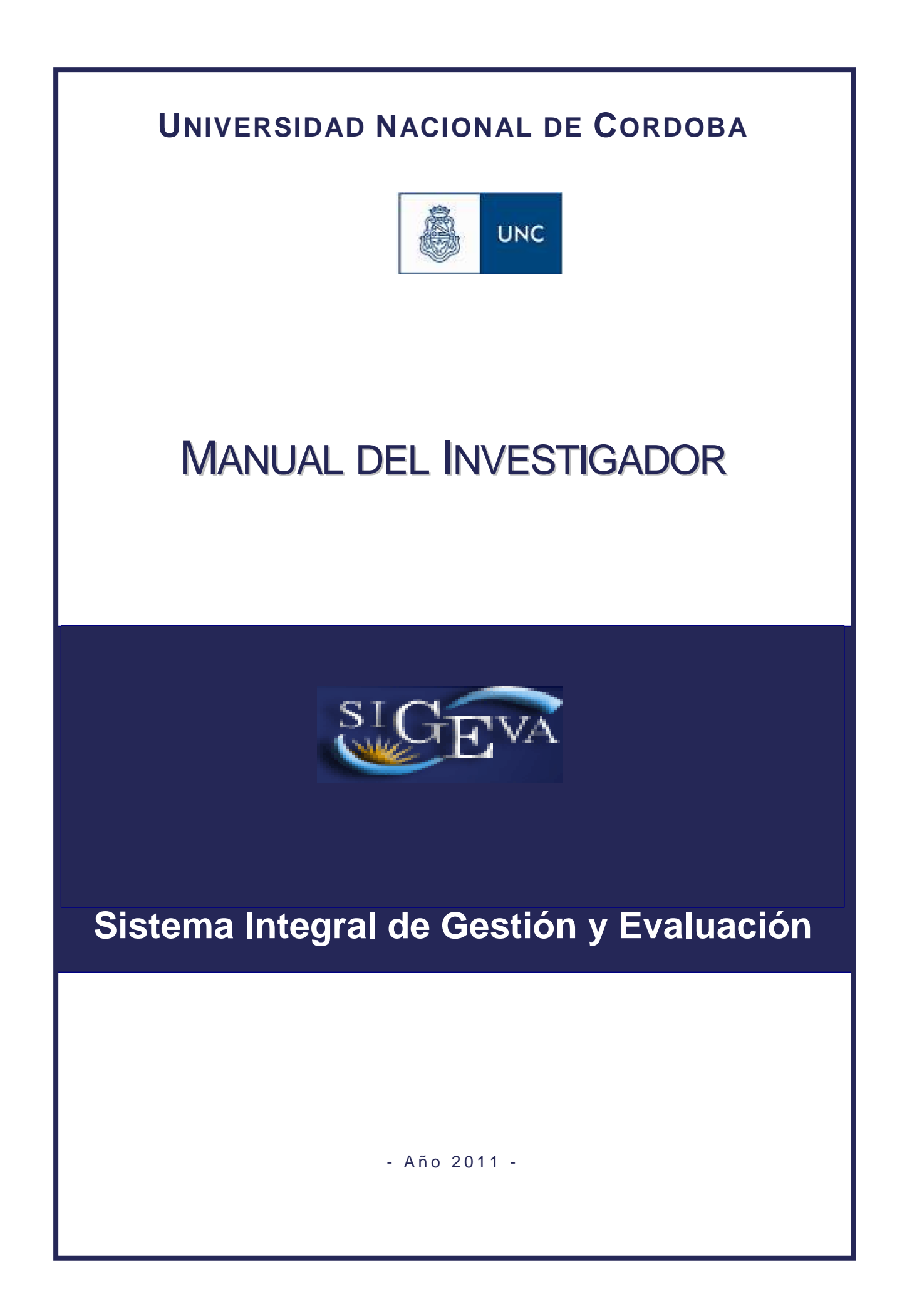

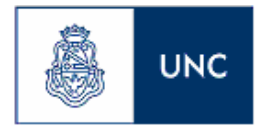

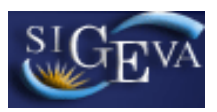

# ÍNDICE

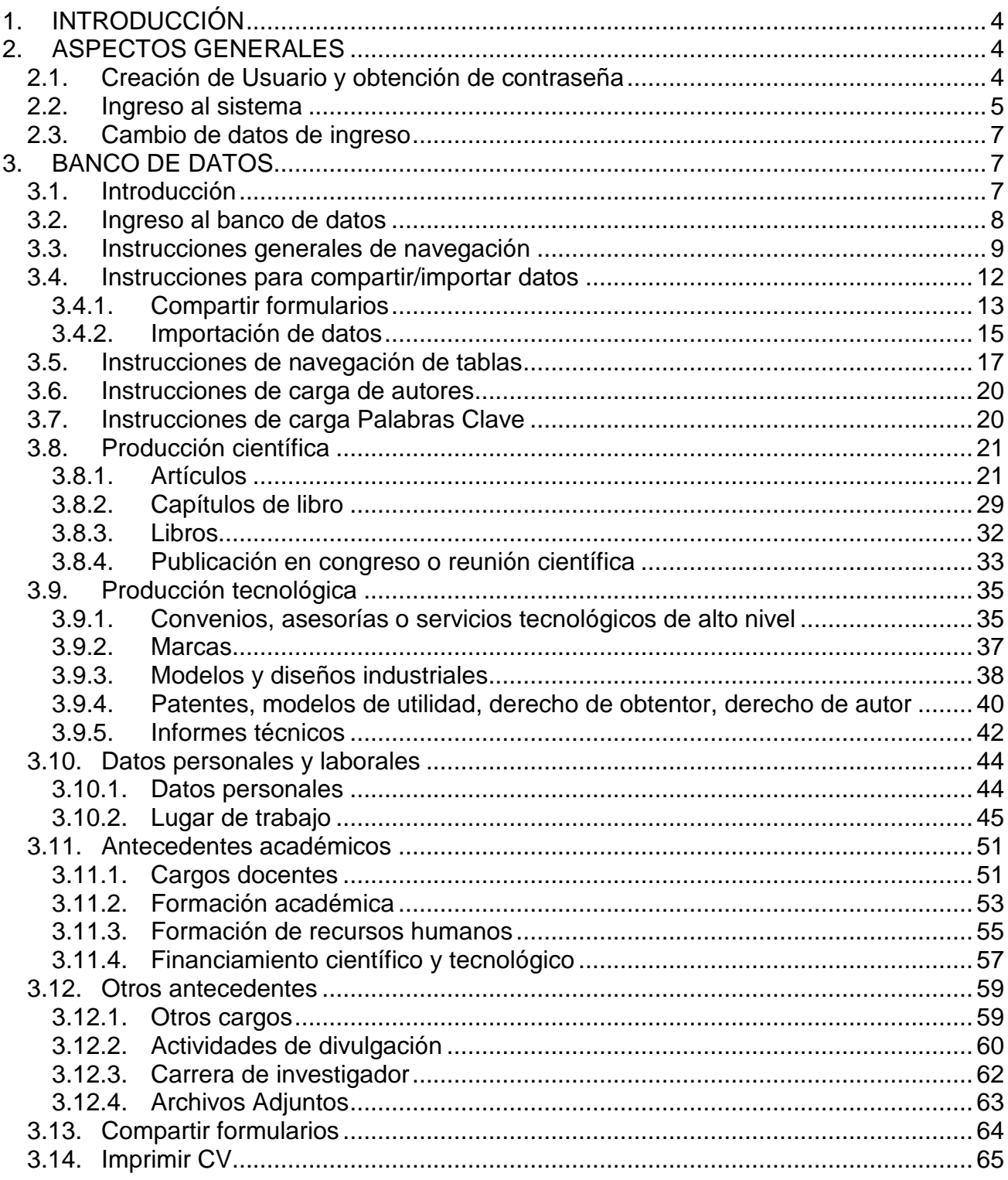

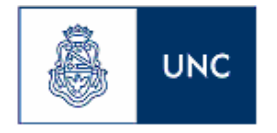

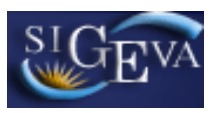

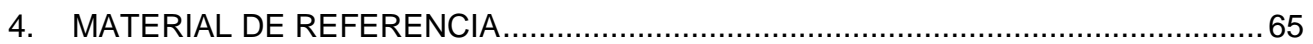

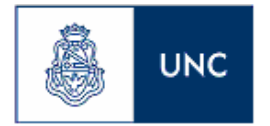

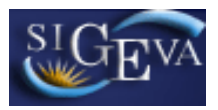

### **1. INTRODUCCIÓN**

El Sistema Integral de Gestión y Evaluación (SIGEVA) es una aplicación desarrollada por el Consejo Nacional de Investigaciones Científicas y Técnicas (CONICET) que ha sido cedida a la Universidad Nacional de Córdoba para su utilización. El sistema ha sido adaptado para cubrir las necesidades de la UNC.

El SIGEVA es un sistema Web que permite gestionar el proceso de otorgamiento de becas de investigación y subsidios a proyectos. En el mismo, el investigador puede postularse en línea y realizar un seguimiento de la solicitud desde que es ingresada al sistema hasta que se produce el otorgamiento de los subsidios para esa convocatoria.

La implementación de este sistema brinda un beneficio adicional a aquellos investigadores que deseen compartir los datos de su curriculum con instituciones que utilicen el SIGEVA, ya que posee una herramienta que permite exportar las actualizaciones de un sistema al otro, sin la necesidad de volver a ingresar los datos.

En este manual se incluyeron las instrucciones para la utilización del sistema. Se recorrerán aspectos generales y detallados sobre la carga del curriculum individual en la Sección "Banco de Datos".

### **2. ASPECTOS GENERALES**

### **2.1. Creación de Usuario y obtención de contraseña**

Para crear un usuario nuevo, usted deberá ingresar a la dirección del sistema http://sigeva.unc.edu.ar y seleccionar la opción "Si no es un usuario registrado, haga click aquí". Una vez seleccionada esta opción, usted podrá ver en pantalla el formulario para dar de alta un nuevo usuario, según se muestra en la siguiente imagen:

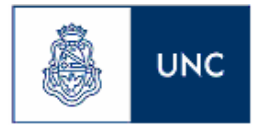

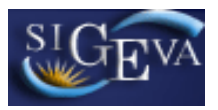

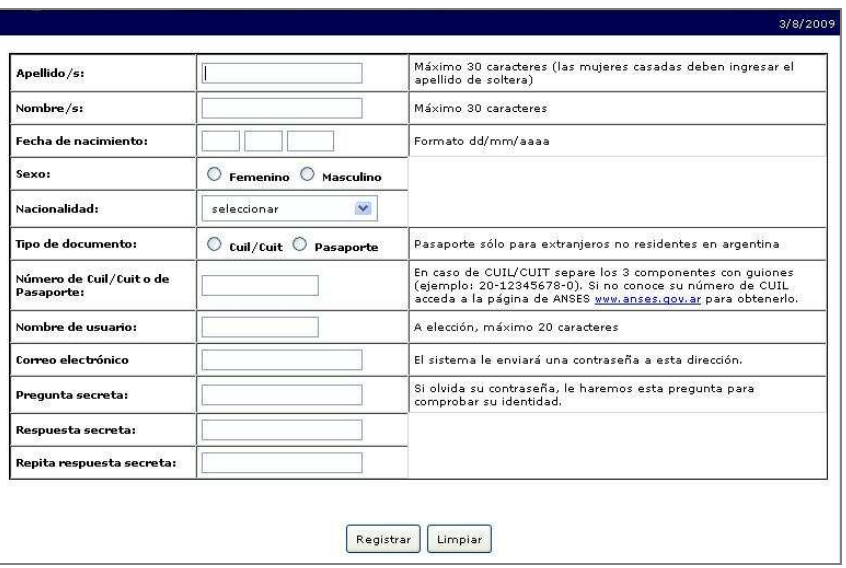

En esta pantalla usted debe ingresar sus datos personales y, una vez que haya finalizado, presionar el botón "Registrar". Si el sistema acepta la solicitud, usted verá una pantalla que le indicará que su solicitud está en proceso.

Si en lugar de este mensaje, el sistema le vuelve a mostrar la pantalla de ingreso de datos, es porque encontró un error en la solicitud. El sistema indicará el error en la parte superior de la pantalla, en un texto con letras rojas. Una vez corregido el error vuelva a seleccionar "Registrar", y el sistema volverá a procesar su solicitud.

Cuando el sistema finalice el proceso de la solicitud, usted recibirá, en la dirección de mail que haya ingresado, una contraseña provisoria que utilizará en el primer ingreso.

### **2.2. Ingreso al sistema**

Para acceder al sistema, usted deberá ingresar la siguiente dirección en su navegador web: http://sigeva.unc.edu.ar. Una vez allí, usted verá una pantalla como la siguiente:

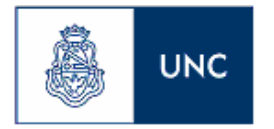

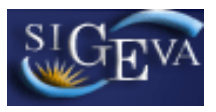

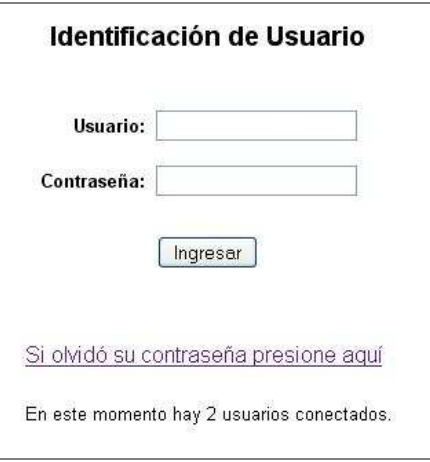

En esta pantalla, usted deberá ingresar su nombre de usuario y contraseña, y luego seleccionará la opción "ingresar".

Si se trata de su primer ingreso, usted debe haber registrado previamente un usuario (como se indica en el punto anterior) y haber recibido por correo electrónico la contraseña provisoria. El sistema le solicitará que cambie esa contraseña por una nueva. La nueva contraseña elegida deberá tener un mínimo de seis y un máximo de veinte caracteres, ser alfanumérica (al menos un número o una letra) y no contener el nombre de usuario.

Una vez que haya ingresado al sistema, usted podrá ver una pantalla como la que se muestra a continuación, en la cual deberá seleccionar el rol que desea utilizar.

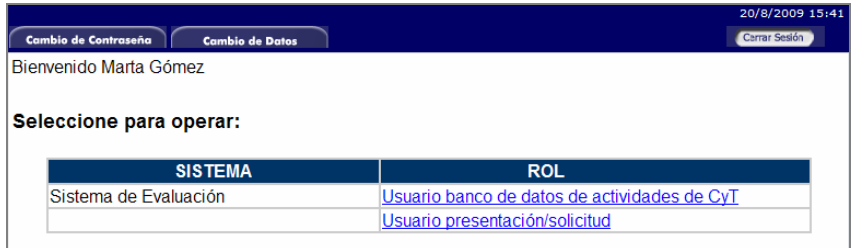

Si usted desea completar los datos de su banco de datos (o curriculum) y/o asociarse como integrante a un proyecto, deberá ingresar con el rol "**Usuario banco de datos de actividades de CyT**".

Si usted desea postularse como director de un proyecto de investigación, deberá ingresar con el rol "**Usuario presentación/solicitud**".

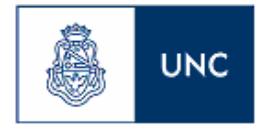

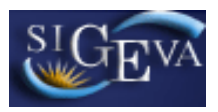

### **2.3. Cambio de datos de ingreso**

Si usted desea cambiar su contraseña, en la pantalla de selección de roles, usted deberá seleccionar la pestaña "Cambio de Contraseña" ubicada en la parte superior de la pantalla, como se muestra en la siguiente imagen:

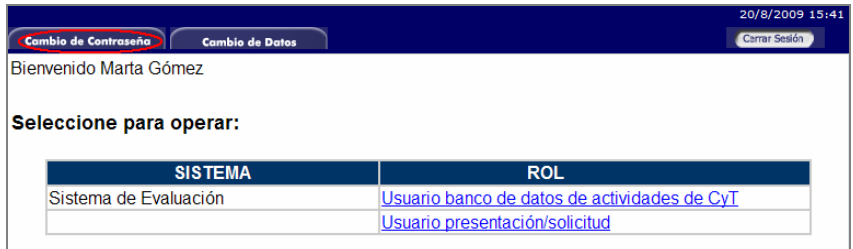

Una vez seleccionada la opción, usted deberá ingresar su contraseña actual y aquella que desee establecer, y luego presionar el botón "Cambiar".

Si usted desea cambiar su nombre de usuario, correo electrónico, o su pregunta y respuesta secreta, en la pantalla de roles deberá seleccionar la pestaña "Cambio de Datos" ubicada en la parte superior de la pantalla, como muestra la imagen siguiente:

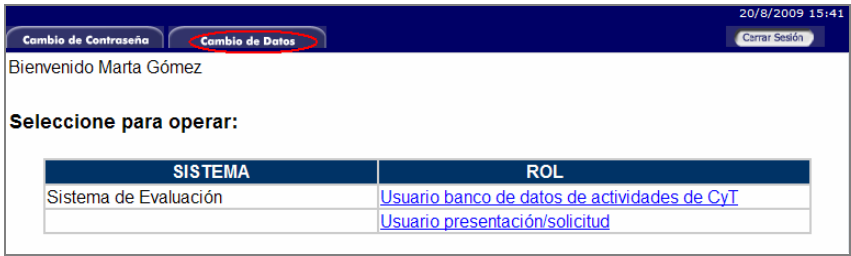

El sistema le pedirá que verifique su contraseña, para que luego pueda modificar aquellos datos que usted desee.

### **3. BANCO DE DATOS**

### **3.1. Introducción**

A través del rol "**Usuario banco de datos de actividades de CyT**" usted podrá acceder a su banco de datos. Esta herramienta le permitirá cargar sus antecedentes y producciones en cualquier momento, sin importar si existen convocatorias abiertas al momento de acceder al mismo. Cuando usted desee participar de alguna presentación, el sistema tomará la información ya actualizada de su banco de datos.

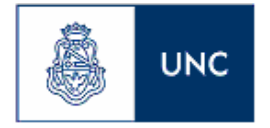

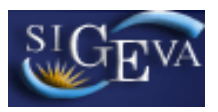

Asimismo, a través de este rol, usted podrá asociarse como integrante a un proyecto de investigación.

### **3.2. Ingreso al banco de datos**

Para ingresar al banco de datos, ya sea para consultar o modificar su curriculum, usted podrá hacerlo a través del rol "Usuario banco de datos de actividades de CyT".

Para acceder a este rol, primero debe posicionarse en la pantalla de selección de roles, y luego seleccionar la opción "Usuario banco de datos de actividades de CyT", como se muestra en la siguiente imagen:

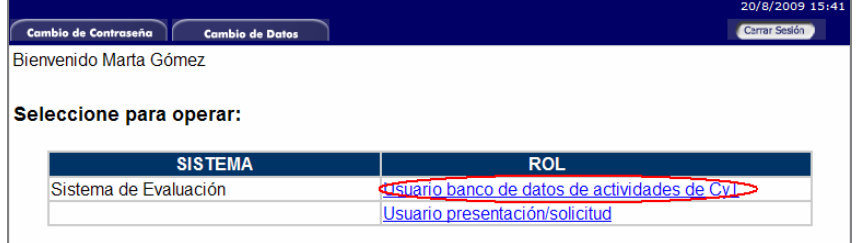

Una vez que haya ingresado con ese rol, usted verá una pantalla como la que se muestra a continuación:

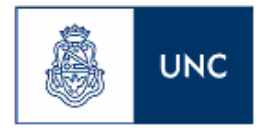

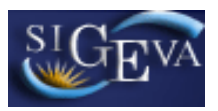

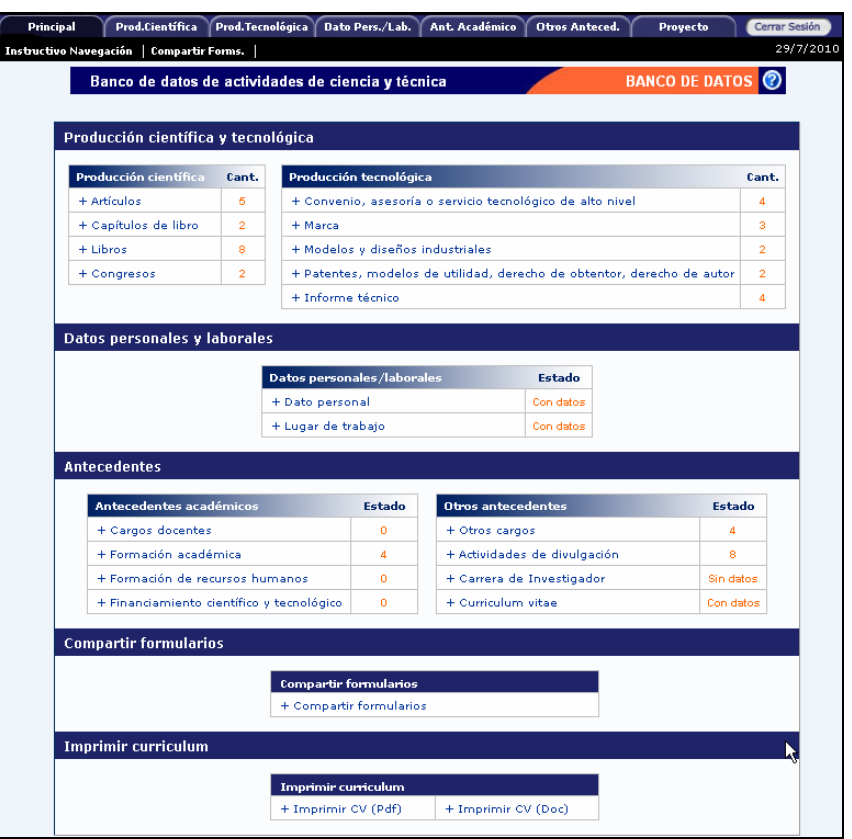

### **3.3. Instrucciones generales de navegación**

El banco de datos se encuentra dividido en distintas secciones:

- Producción científica
- Producción tecnológica
- Datos personales y laborales
- Antecedentes académicos
- Otros antecedentes
- Compartir Formularios
- Imprimir curriculum

Para acceder a cualquiera de estas secciones, deberá presionar sobre una de ellas en el menú de solapas azul, que se encuentra en la parte superior de la pantalla, como se muestra a continuación:

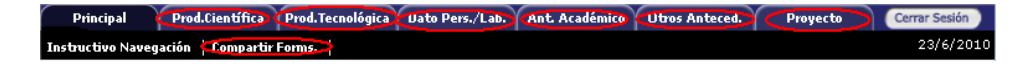

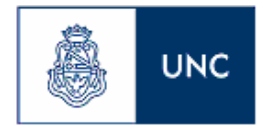

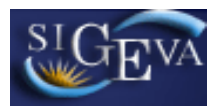

Otra forma de acceder es desde la pantalla principal, donde simplemente deberá presionar sobre el nombre de la sección que desee actualizar, como se muestra a continuación:

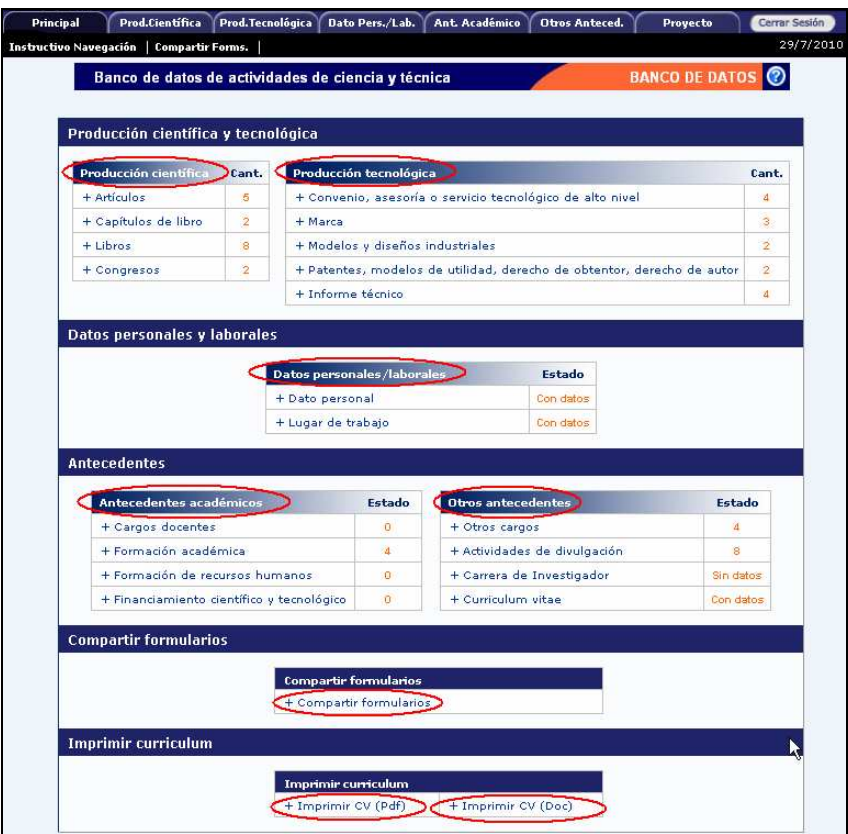

Desde la pantalla "Principal", usted podrá observar si ha cargado información en alguna sección en particular. Esto se muestra a la derecha de cada ítem, en la columna "Cant." o "Estado", indicándose con la leyenda "Con datos" o "Sin Datos" o con un número que indica la cantidad de registros ingresados, según corresponda.

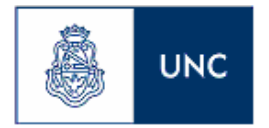

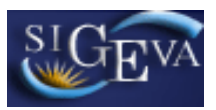

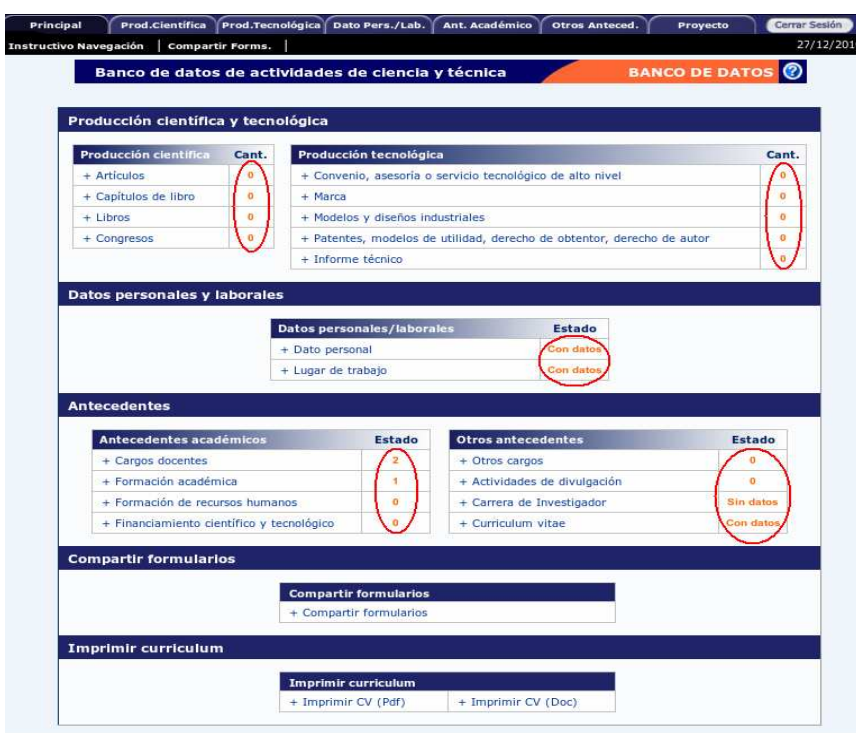

Cada sección, se encuentra dividida en un conjunto de ítems. Para acceder a estos ítems directamente desde la pantalla principal, se lo puede hacer seleccionando el nombre del ítem, como muestra la imagen a continuación:

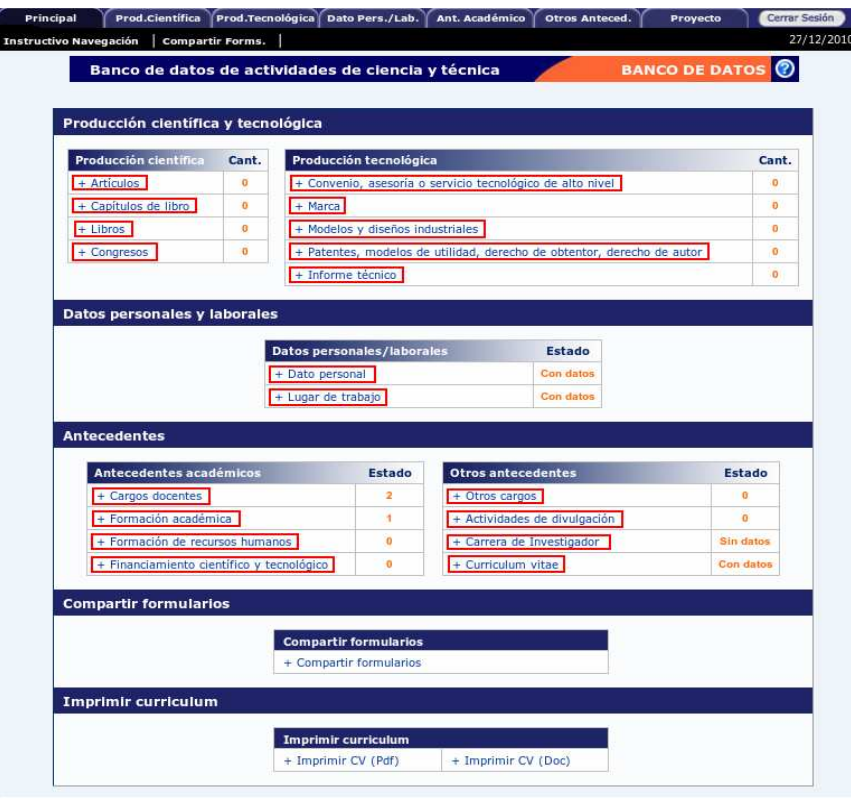

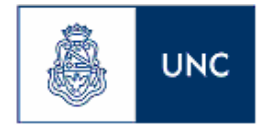

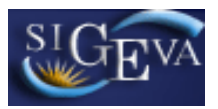

Si se ha seleccionado una sección, es posible acceder a un ítem a través de un menú de solapas negro, que se despliega al seleccionar las opciones del menú de solapas azul, como muestra la siguiente imagen de la sección Prod. Científica:

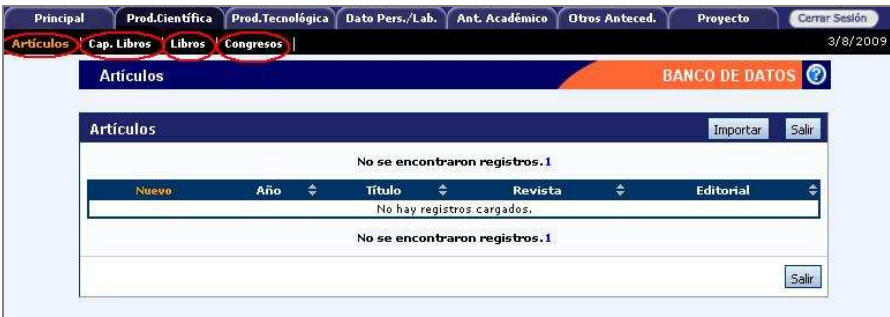

El contenido de este menú depende de la sección que se encuentre seleccionada en el menú de solapas azul.

#### **3.4. Instrucciones para compartir/importar datos**

La herramienta de compartir/importar ofrece la posibilidad de compartir registros entre las bases de datos de distintas instituciones que utilicen el sistema de gestión SIGEVA.

De esta manera, se puede evitar la necesidad de cargar las actualizaciones del banco de datos en ambos sistemas. Simplemente se cargan los datos en un sistema, y se procede a compartir e importar los registros en el otro sistema.

No todos los registros del banco de datos se encuentran disponibles para realizar la operación. Las secciones habilitadas para el uso de esta herramienta son:

- Producción Científica
- Producción Tecnológica
- Formación de Recursos Humanos
- Financiamiento CyT
- Cargos Docentes
- Otros Cargos
- Actividades de Divulgación
- Curriculum Vitae

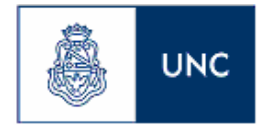

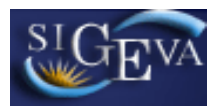

**IMPORTANTE:** Para utilizar la herramienta, es necesario ingresar primero al sistema que posee los datos actualizados, para proceder a compartirlos. Luego, deberá ingresar en el sistema al que se le desea agregar los datos actualizados e importarlos.

### **3.4.1. Compartir formularios**

La función de compartir formularios debe utilizarse en el sistema que posea aquellos registros que se deseen enviar al sistema destino.

Para acceder a esta función se debe seleccionar la sección "Compartir Formularios", disponible en la pantalla principal del banco de datos, como se muestra a continuación:

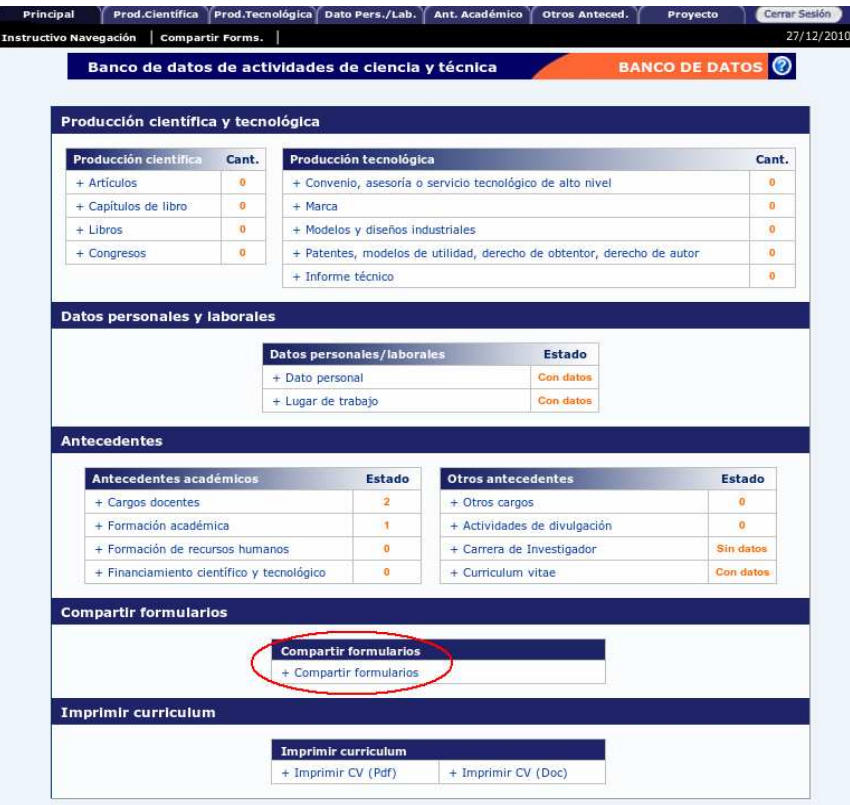

Una vez accedida a la sección, el sistema mostrará un formulario que le permitirá seleccionar aquellos registros que serán compartidos.

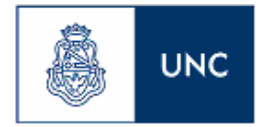

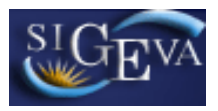

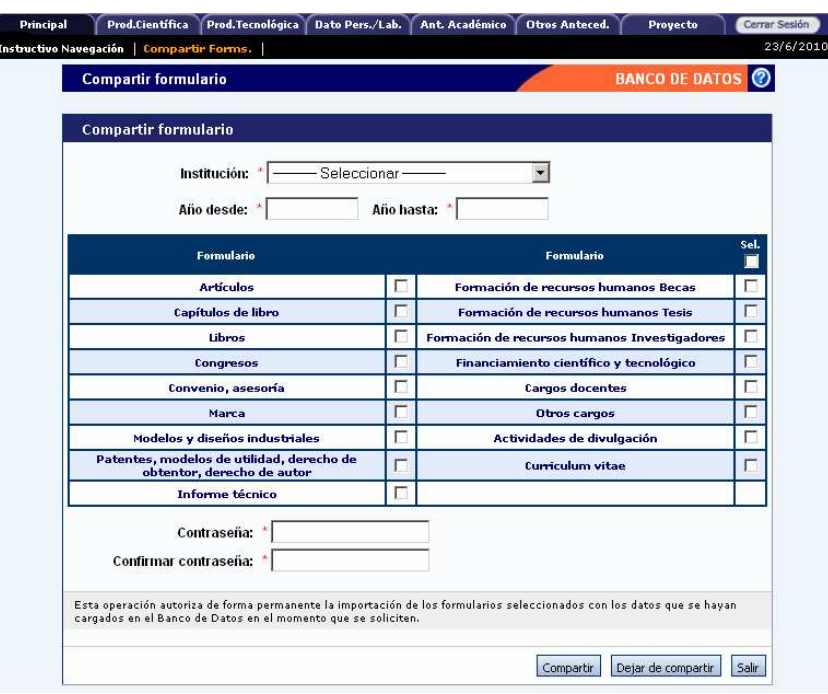

Para compartir los formularios se debe:

1. Seleccionar la institución a la cual se compartirán los datos, en la lista desplegable "Institución":

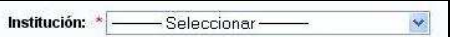

2. Indicar un período de tiempo de los datos a compartir, ingresando un año desde y un año hasta. De esta manera, todos los registros que se encuentren comprendidos en este período de años, serán compartidos al otro sistema.

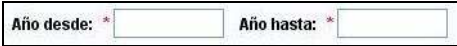

3. Seleccionar aquellos formularios que desea que sean compartidos, haciendo click en las casillas de verificación correspondientes. Recuerde que haciendo click en la opción "Sel", podrá seleccionar todos los formularios.

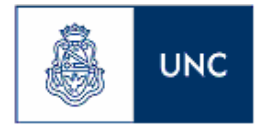

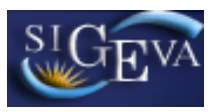

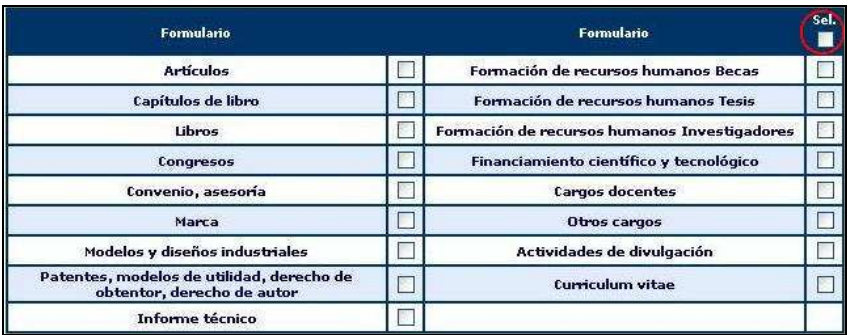

4. Ingresar y confirmar una contraseña para la operación. Es importante que recuerde esta contraseña, dado que la misma le será solicitada al momento de importar los datos desde el otro sistema.

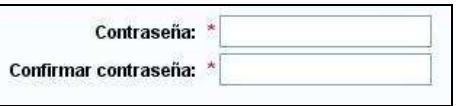

5. Finalmente, confirmar la operación seleccionando el botón "Compartir".

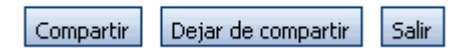

**IMPORTANTE**: La operación autoriza la exportación de cualquier registro que se modifique o se agregue al banco de datos y cumpla con los criterios ingresados. Si usted desea dejar de compartir estos datos, deberá utilizar el botón "Dejar de compartir".

#### **3.4.2. Importación de datos**

A través de la importación de datos, podrá copiar los datos del banco de datos que fueron ingresados y exportados desde el SIGEVA de una institución e ingresarlos automáticamente en el SIGEVA de otra institución.

A diferencia de la función "Compartir", que se realiza una vez para todos los formularios, la función "Importar" deberá ser ejecutado para cada ítem del banco de datos que se desee actualizar.

Para importar un formulario, deberá seguir los siguientes pasos:

1. Posicionarse en la tabla del ítem que se desea actualizar con los datos que sean importados (En el ejemplo, la producción científica "Capítulos de libro")

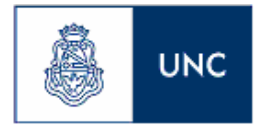

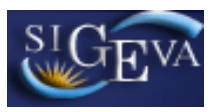

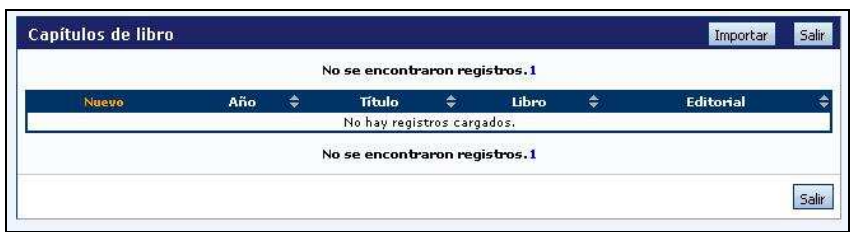

2. Seleccionar el botón "Importar"

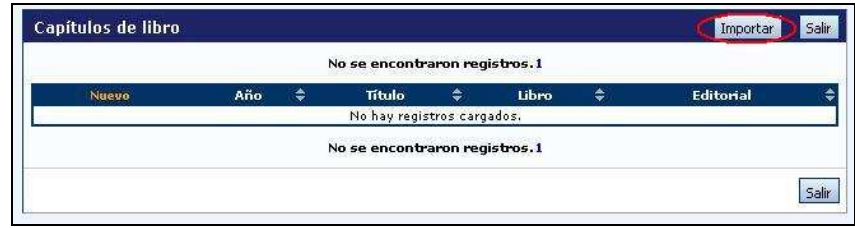

3. El sistema mostrará una nueva pantalla, con los campos "Institución" y "Contraseña". Seleccionar la institución desde la cual se compartieron los datos que se importarán para actualizar el sistema.

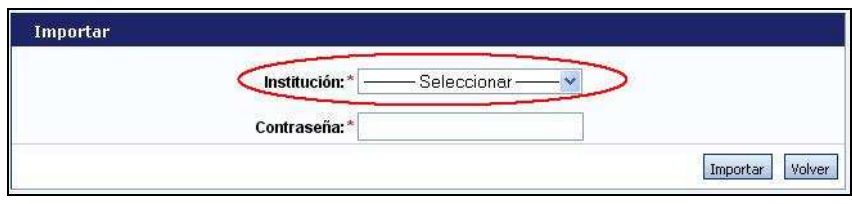

4. Ingresar la contraseña que fuera ingresada al momento de compartir los datos desde el otro sistema.

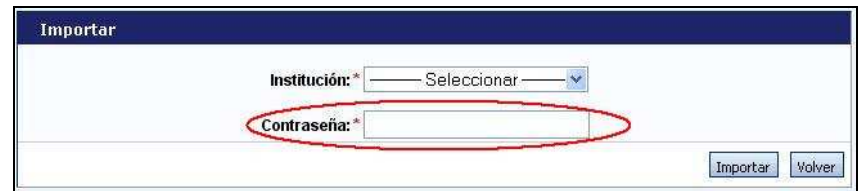

5. Seleccionar el botón "Importar".

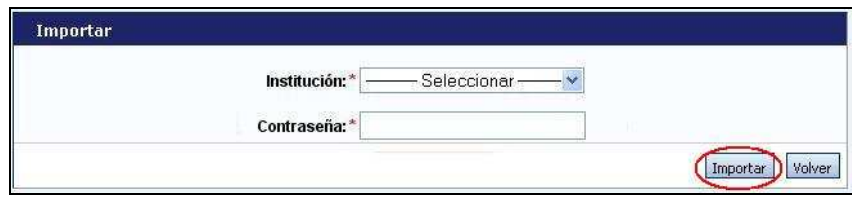

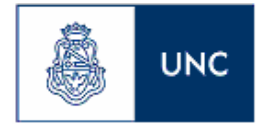

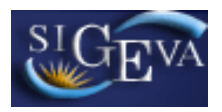

6. Repetir esta operación en todos los formularios a los que se desee actualizar con los datos que fueron compartidos desde el otro sistema.

### **3.5. Instrucciones de navegación de tablas**

Dentro del sistema, se pueden encontrar distintos antecedentes o producciones que se pueden cargar, modificar o eliminar a través de tablas.

Un ejemplo de una tabla puede ser el siguiente:

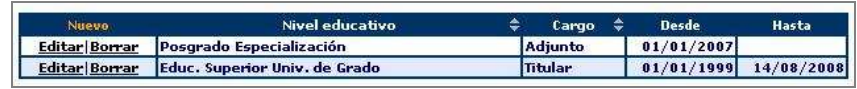

El manejo de estas tablas se realiza a través de los botones de "Nuevo", "Editar" y "Borrar".

#### Crear un nuevo registro

Si desea cargar un nuevo registro, debe presionar en el botón que dice "Nuevo", el cual se encuentra en la parte superior izquierda de la tabla de registros, como se ve en la siguiente imagen:

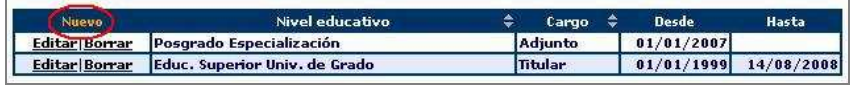

Una vez que haya presionado el botón de nuevo, el sistema le mostrará el formulario de carga de un nuevo registro.

Los campos que se encuentran marcados con un asterisco rojo (\*) son campos obligatorios, por lo que el sistema no guardará un nuevo registro si no tiene, como mínimo, estos campos con información. En la parte inferior de la pantalla, usted podrá seleccionar los botones de "Guardar" y "Volver". El botón "Guardar" almacena la información ingresada y el botón "Volver" le permite regresar a la página anterior, sin guardar el nuevo registro.

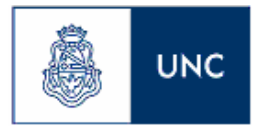

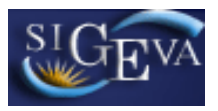

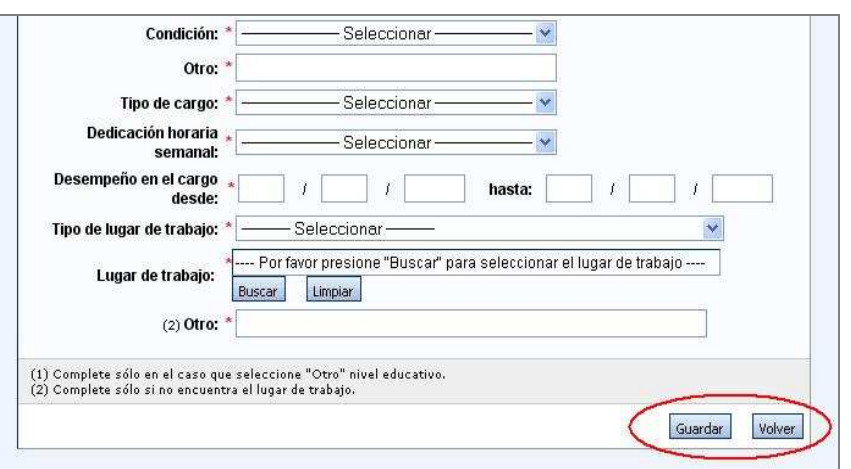

Si luego de presionar "Guardar", el sistema regresa a la misma pantalla, es porque se encontró un error en la información ingresada. Estos errores podrán observarse en la parte superior de la pantalla, como se muestra a continuación:

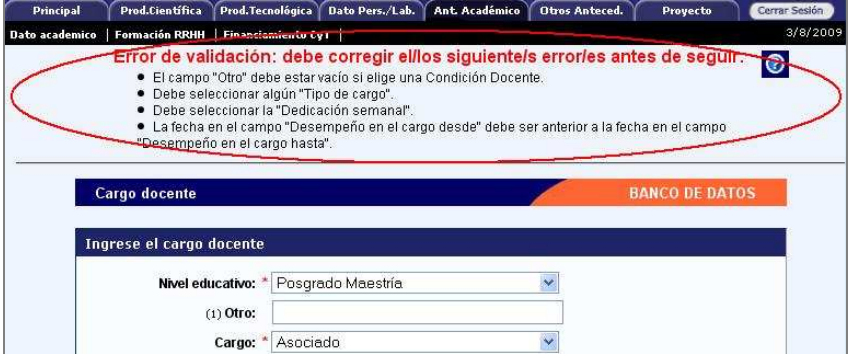

Si el sistema ha encontrado un error, usted podrá modificar el formulario para corregirlo. Una vez que haya corregido el error, es necesario presionar el botón "Guardar" nuevamente para que se agregue el nuevo registro a su banco de datos. Si no desea corregir y quiere descartar el registro, simplemente presione en el botón "Volver".

#### Modificar un registro

Si desea modificar un registro, presione sobre el botón "Editar" que se encuentra a la izquierda del registro que desea modificar.

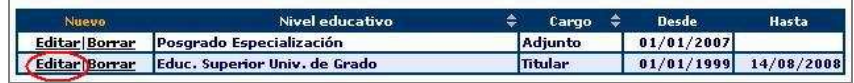

Se le mostrará en pantalla la totalidad de datos correspondientes a ese registro, teniendo usted la posibilidad de modificar cualquiera de ellos. En la parte inferior de la pantalla usted verá los botones "Modificar" y "Volver". El botón "Modificar"

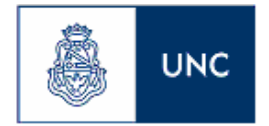

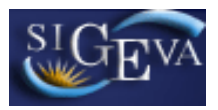

aceptará y guardará los cambios que haya ingresado, y el botón "Volver" dejará sin efecto cualquier modificación que haya realizado en los datos.

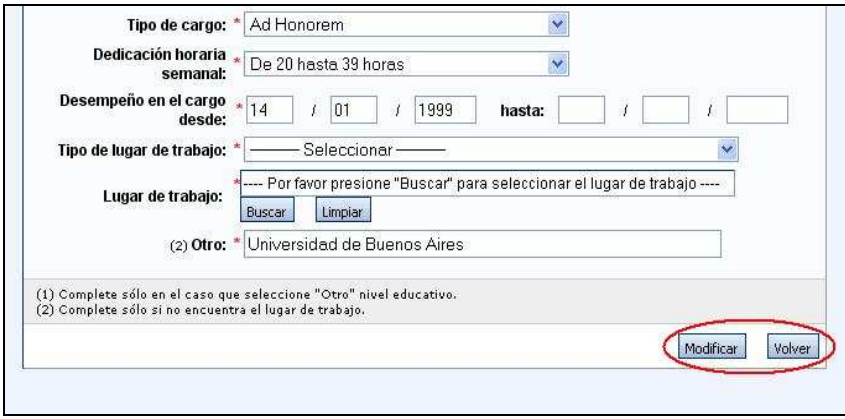

Al igual que cuando se agrega un registro, es posible que el sistema vuelva al formulario cuando se presione el botón "Modificar". Si esto sucede es porque se encontró un error en la información ingresada. El error será indicado en la parte superior de la pantalla. Si se desea corregir el error, recuerde presionar luego el botón "Modificar" nuevamente. Si desea descartar los cambios, se puede presionar en el botón "Volver" sin corregir los errores.

### Eliminar un registro

Para realizar una eliminación, simplemente tiene que presionar sobre el botón que dice "Borrar" a la izquierda del registro que desee eliminar.

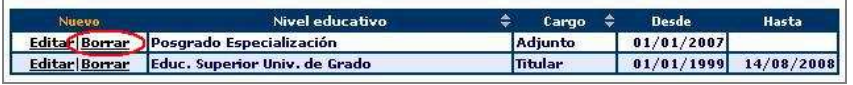

Se le mostrará la totalidad de los datos correspondientes a ese registro, y en la parte inferior de la pantalla usted verá los botones "Eliminar" y "Volver". El botón "Eliminar" confirmará la eliminación, mientras que el botón "Volver" la dejará sin efecto.

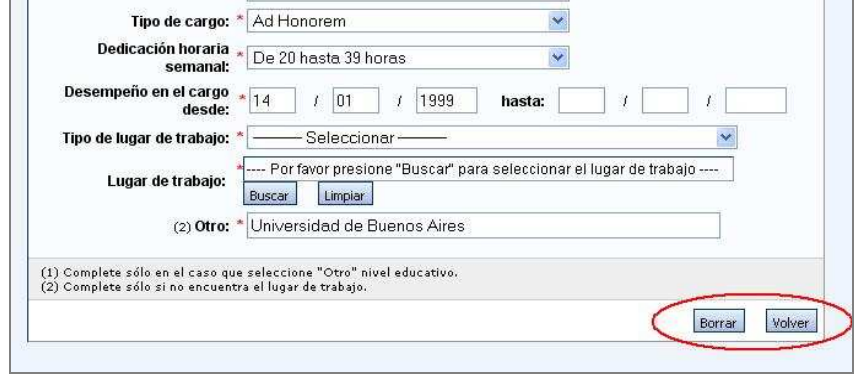

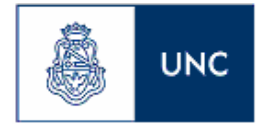

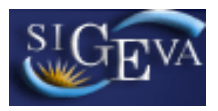

**IMPORTANTE**: La operación de eliminar no puede ser deshecha una vez ejecutada.

#### **3.6. Instrucciones de carga de autores**

Para cargar cualquier producción, se solicitará que se ingrese la lista de autores del trabajo (entre los cuales debe aparecer el investigador que lo está cargando).

La carga de autores siempre deberá respetar el orden en el que figuran en la publicación.

El ingreso de los autores deberá realizarse a través de la siguiente tabla:

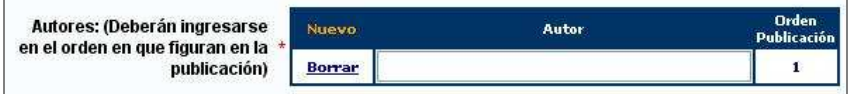

Para registrar la lista de autores, primero se debe ingresar el nombre y apellido del primer o único autor del trabajo en el campo "Autor".

Si existe más de un autor, una vez ingresado el nombre del primer autor, se deberá presionar sobre el botón "nuevo" que se encuentra en la parte superior izquierda de la tabla, el cual se muestra en la siguiente imagen:

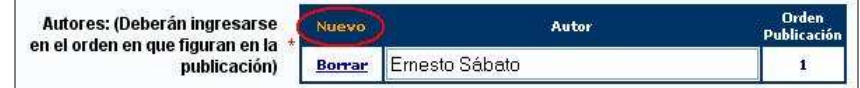

Una vez apretado el botón "Nuevo" se agregará una nueva fila a la tabla de autores, permitiendo la carga de un autor adicional.

De esta manera, se deben ingresar todos los autores del trabajo según el orden de la publicación.

### **3.7. Instrucciones de carga Palabras Clave**

Para cargar cualquier producción, se podrá ingresar una lista de palabras clave relacionadas con el trabajo correspondiente.

El ingreso de palabras clave deberá realizarse a través de la siguiente tabla:

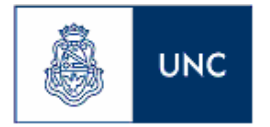

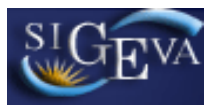

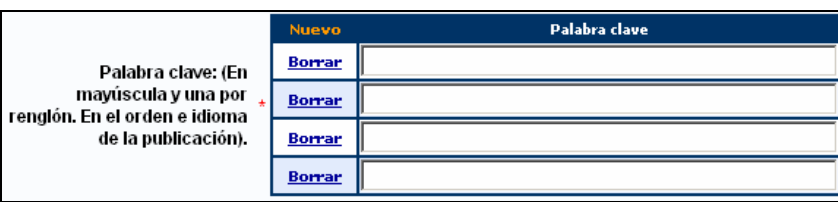

Por defecto se mostrará una tabla de cuatro registros, pero si usted desea ingresar más palabras clave deberá presionar sobre el botón "nuevo" que se encuentra en la parte superior izquierda de la tabla, el cual se muestra en la siguiente imagen:

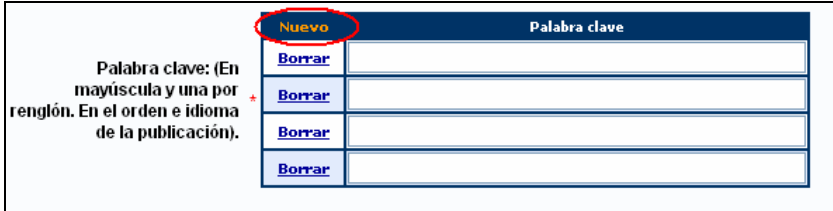

Una vez apretado el botón "Nuevo" se agregará una nueva fila a la tabla de autores, permitiendo la carga de una palabra clave nueva.

De esta manera, se deben ingresar todas las palabras clave del trabajo que se considere necesario.

En caso de querer reemplazar o modificar una palabra clave, podrá reemplazarla por una que corresponda. Si desea eliminarla en lugar de reemplazarla deberá presionar el botón Borrar. Se eliminará la fila de la tabla.

### **3.8. Producción científica**

La sección de producción científica se encuentra dividida en los siguientes ítems:

- Artículos
- Capítulos de libro
- Libros
- Publicación en congreso o reunión científica

Una vez seleccionado el ítem de producción deseado, usted verá una tabla que le mostrará la/s producción/es que ya tenga cargada/s, y le permitirá modificarla/s, eliminarla/s o cargar una nueva.

### **3.8.1. Artículos**

Al ingresar a esta opción, podrá visualizar una pantalla como la que se muestra a continuación:

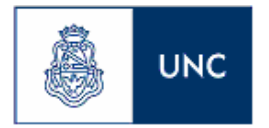

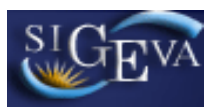

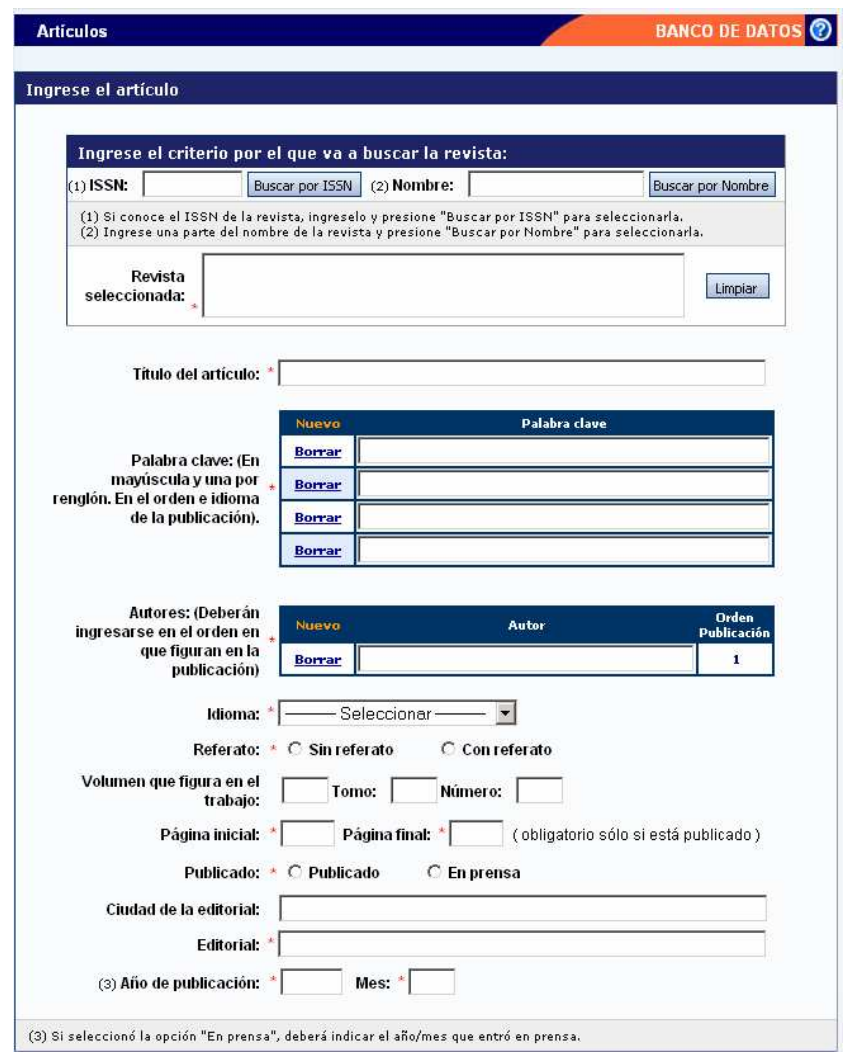

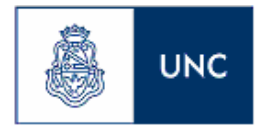

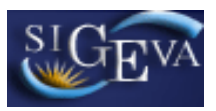

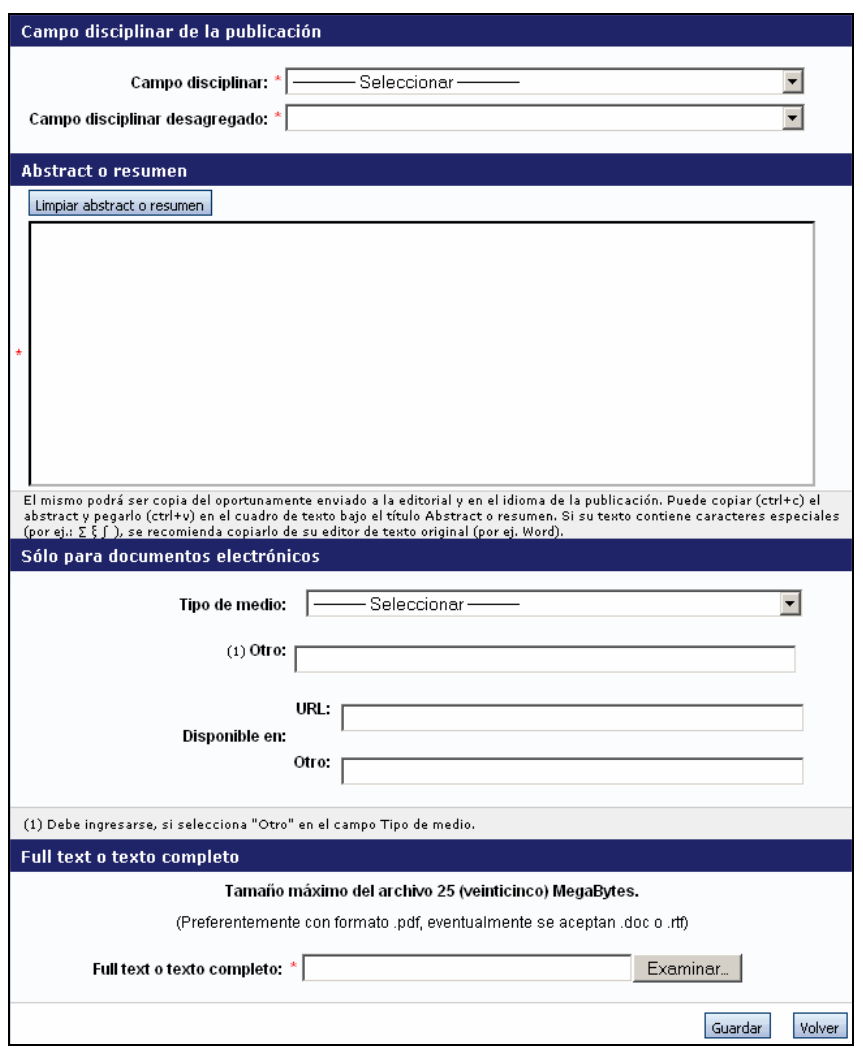

Para la carga de un nuevo artículo, usted deberá poseer, como mínimo los siguientes datos:

- El ISSN o el nombre de la revista que lo publicó/publicará.
- El título del artículo
- Al menos una palabra clave
- El nombre de los otro autores (si corresponde)
- El idioma de publicación
- Si la publicación es con o sin referato
- La página inicial del artículo (Obligatorio sólo si está publicado)
- La página final del artículo (Obligatorio sólo si está publicado)
- Si el artículo está publicado o en prensa
- La editorial
- El mes y el año de publicación
- El campo disciplinar y el campo disciplinar desagregado
- Un resumen del artículo

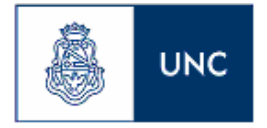

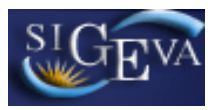

• Un archivo que tenga el texto completo del artículo

La mayor parte de la información simplemente tiene que ser ingresada en los campos correspondientes. A continuación se explicará como elegir la revista del artículo.

### **Selección de la revista**

En el parte superior de la pantalla, deberá ingresar la revista donde se publica/ó el artículo. Esta operación es obligatoria.

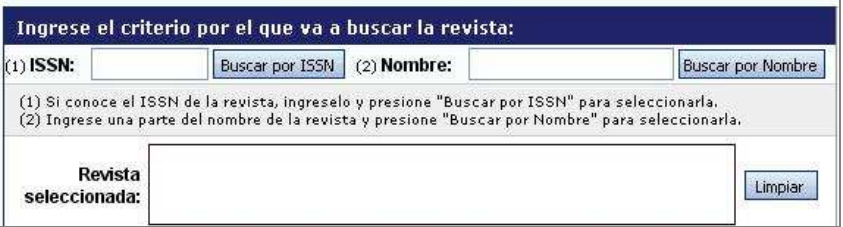

Para seleccionar una revista, primero debe intentar buscarla por el ISSN (si lo conoce) o el nombre. Para buscarla por el ISSN, ingréselo en el campo que dice "ISSN" y luego presione el botón "Buscar por ISSN", como se muestra a continuación:

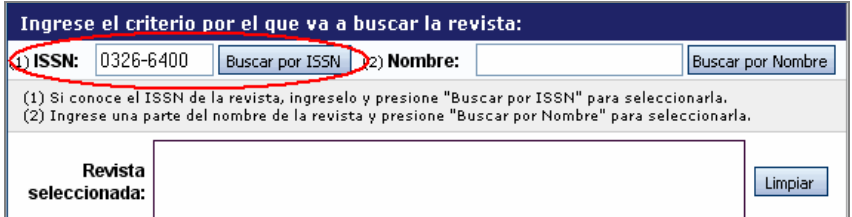

Para buscarla por el nombre, ingréselo en el campo que dice "Nombre" y luego presione el botón "Buscar por Nombre", como se muestra a continuación:

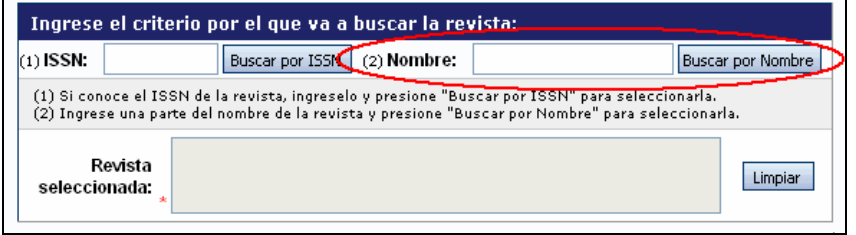

Sin importar cual de las opciones haya utilizado, el sistema mostrará una pantalla como la siguiente

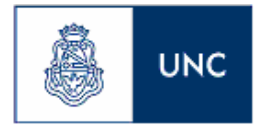

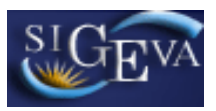

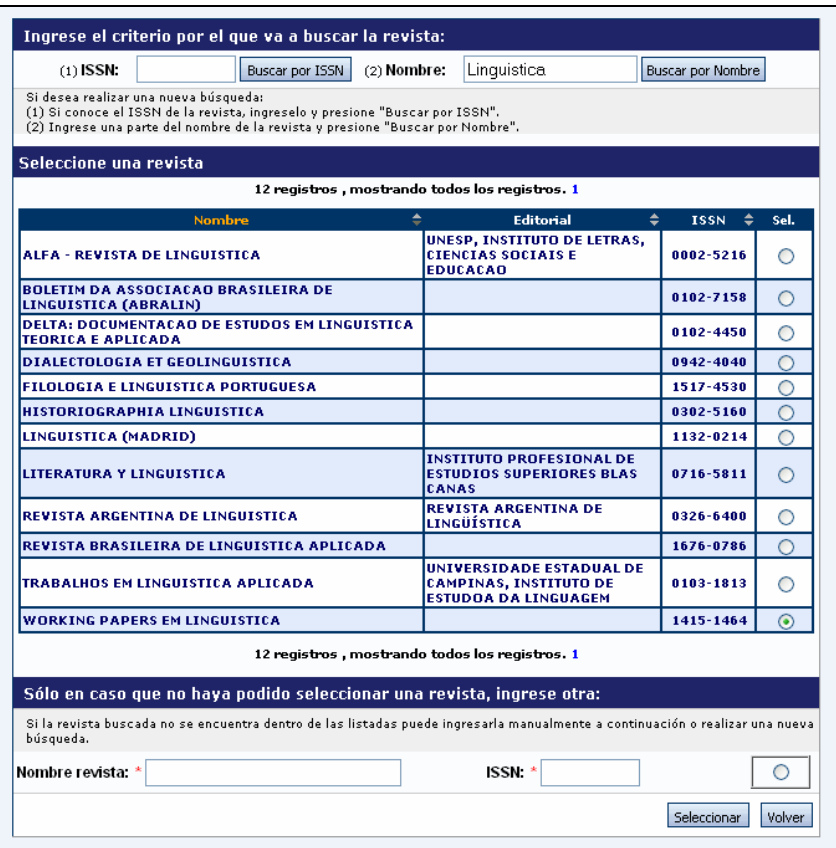

Esta pantalla se encuentra dividida en 3 partes.

La parte superior le permitirá realizar nuevas búsquedas, si no pudo encontrar lo que estaba buscando.

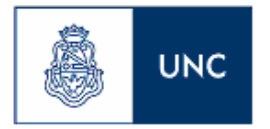

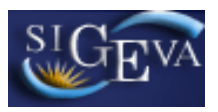

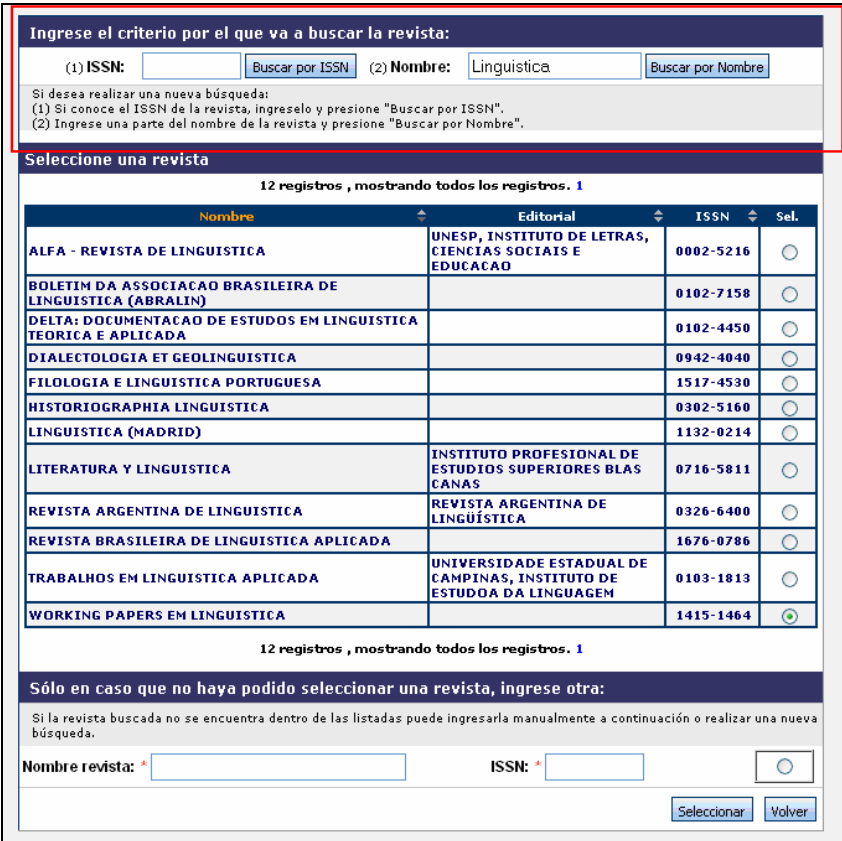

La tabla del medio le mostrará los resultados de la búsqueda. Si encuentra la revista que estaba buscando, deberá marcarla seleccionando el botón de opción correspondiente.

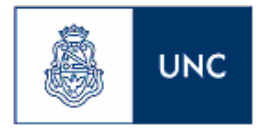

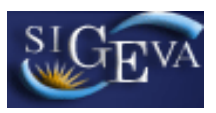

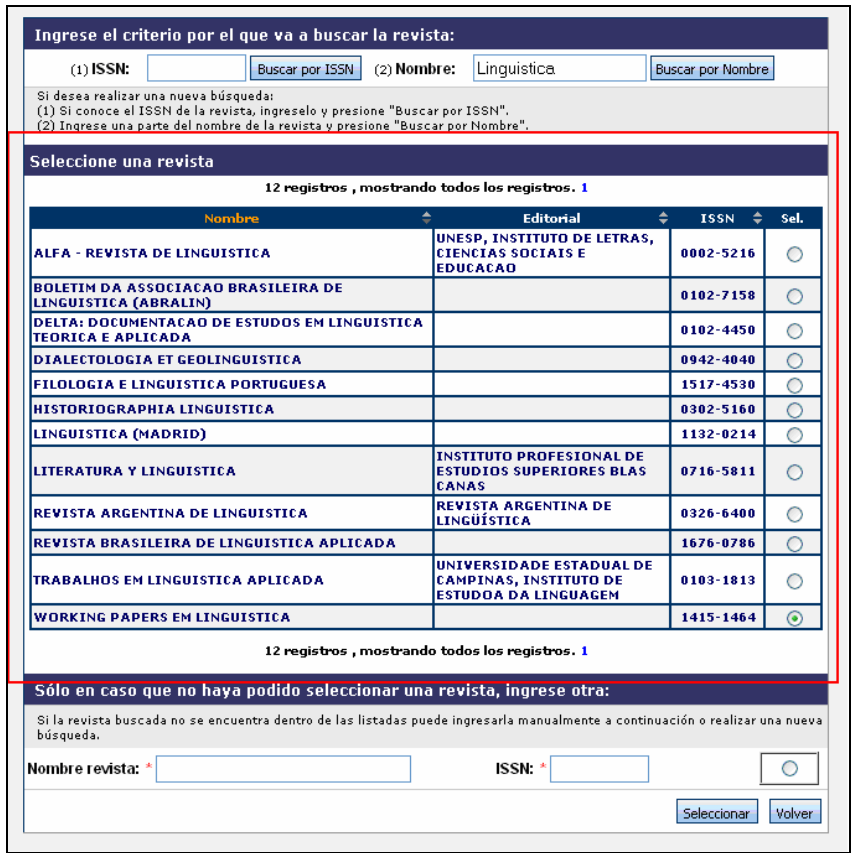

La parte inferior le permitirá ingresar manualmente los datos de la revista correspondiente, sólo en el caso que no haya podido encontrarla a través de las búsquedas:

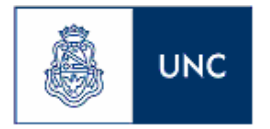

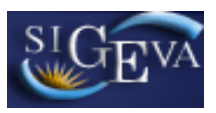

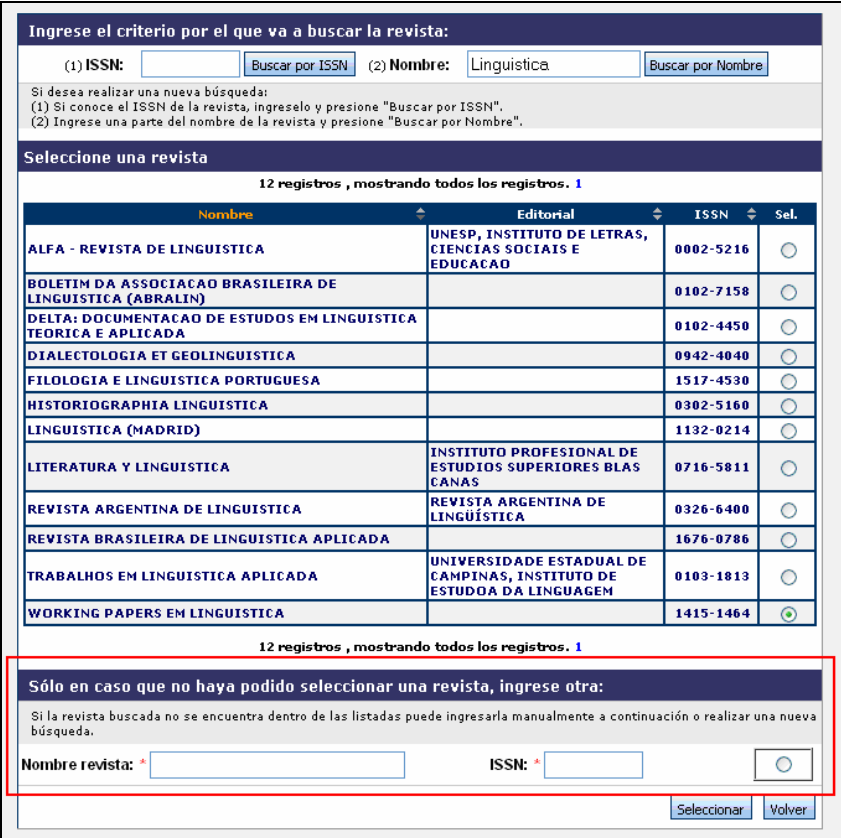

Ya sea si encontró la revista y la seleccionó o ingresó manualmente sus datos, el proceso de ingresar la revista termina cuando presiona el botón seleccionar, en la parte inferior de la pantalla:

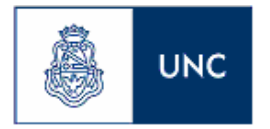

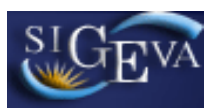

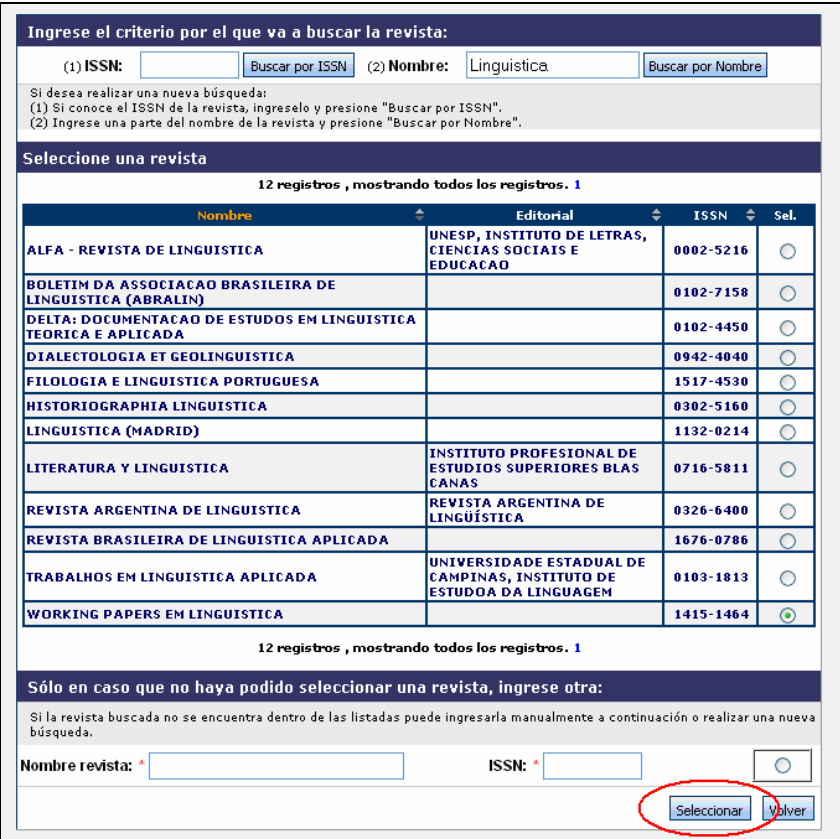

## **3.8.2. Capítulos de libro**

Al ingresar a esta opción, podrá visualizar una pantalla como la que se muestra a continuación:

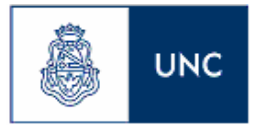

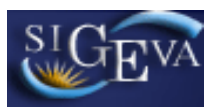

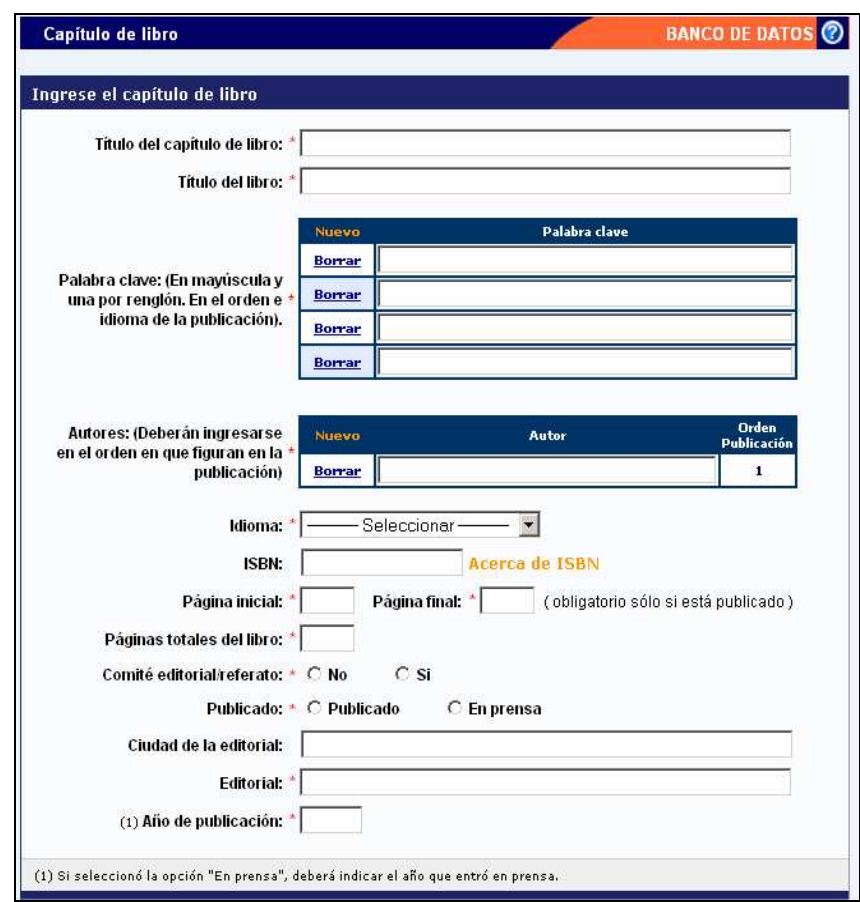

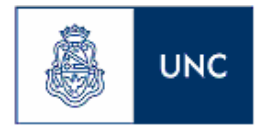

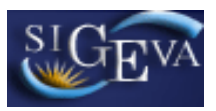

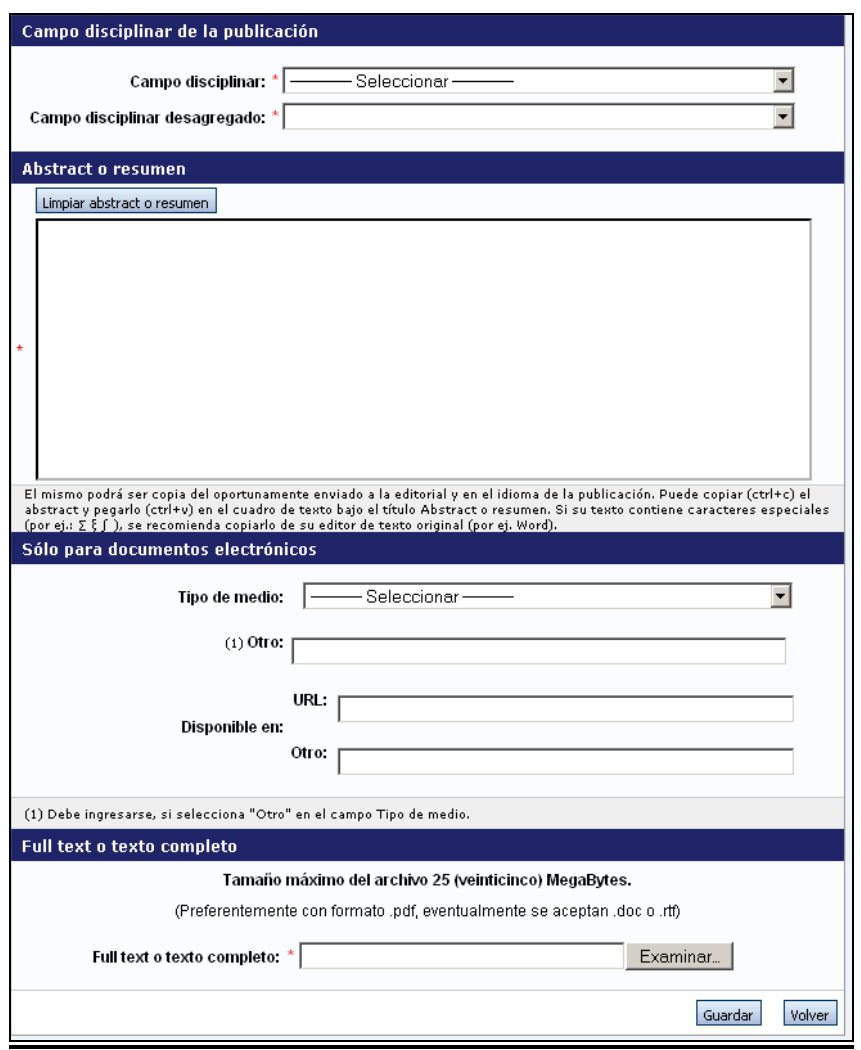

Para la carga del capítulo de un libro, debe poseer, como mínimo, los siguientes datos:

- Título del capítulo de libro
- Título del libro
- Al menos una palabra clave
- El nombre de los autores (ver sección 3.6 de este manual)
- El idioma
- Página inicial del capítulo
- Página final del capítulo
- Páginas totales del libro
- Si la publicación es con o sin referato o comité editorial
- Si el libro fue publicado o está en prensa
- La editorial
- El año de publicación o el año que entró en prensa
- Campo disciplinar y campo disciplinar desagregado

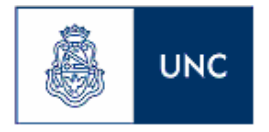

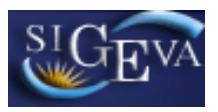

- Un resumen del capítulo
- Un archivo con el texto completo de la publicación

#### **3.8.3. Libros**

Al ingresar a esta opción, podrá visualizar una pantalla como la que se muestra a continuación:

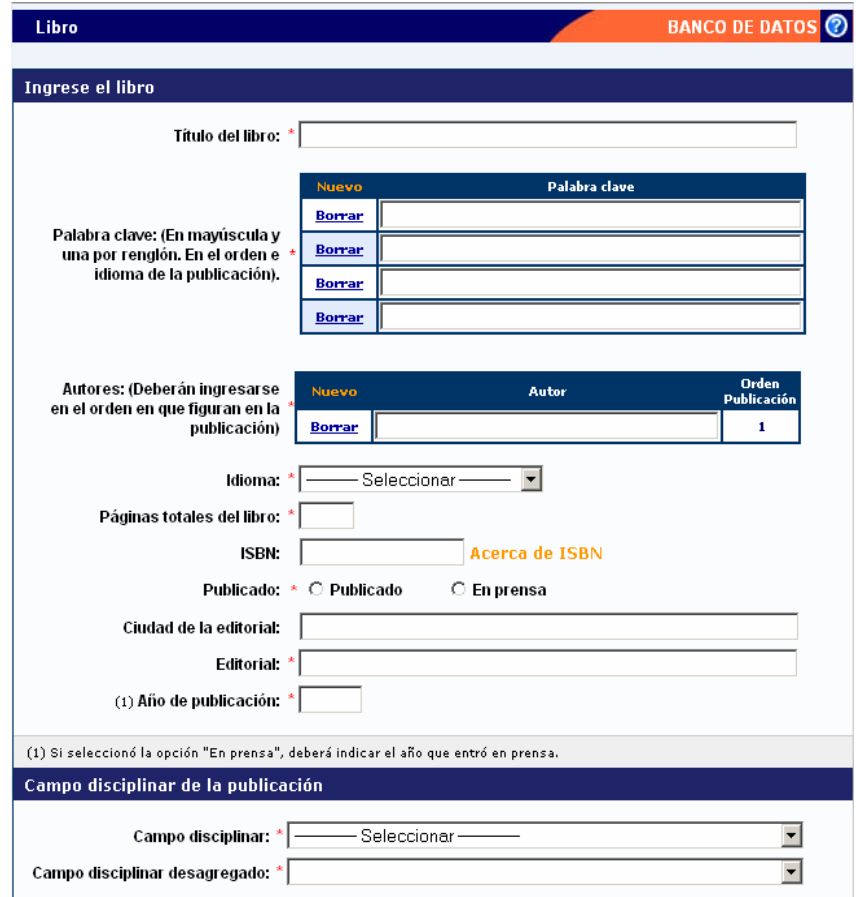

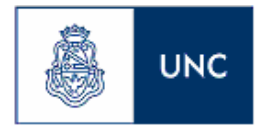

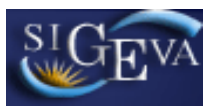

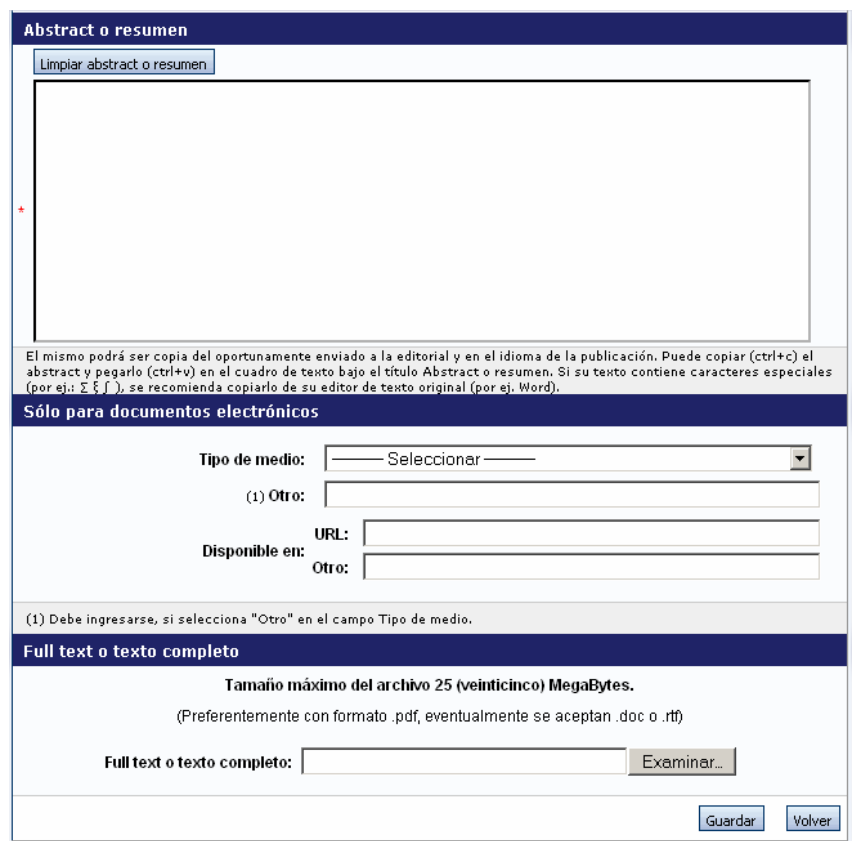

Para la carga de un libro, debe completar, como mínimo, los siguientes datos:

- Título del libro
- Al menos una palabra clave
- El nombre de los autores (ver sección 3.6 de este manual)
- Páginas totales del libro
- Si el libro fue publicado o está en prensa
- La editorial
- El año de publicación o el año que entró en prensa
- Campo disciplinar y campo disciplinar desagregado
- Un abstract o resumen del libro

### **3.8.4. Publicación en congreso o reunión científica**

Al ingresar a esta opción, podrá visualizar una pantalla como la que se muestra a continuación:

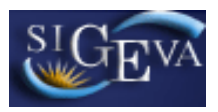

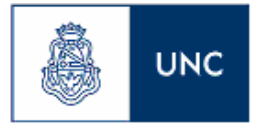

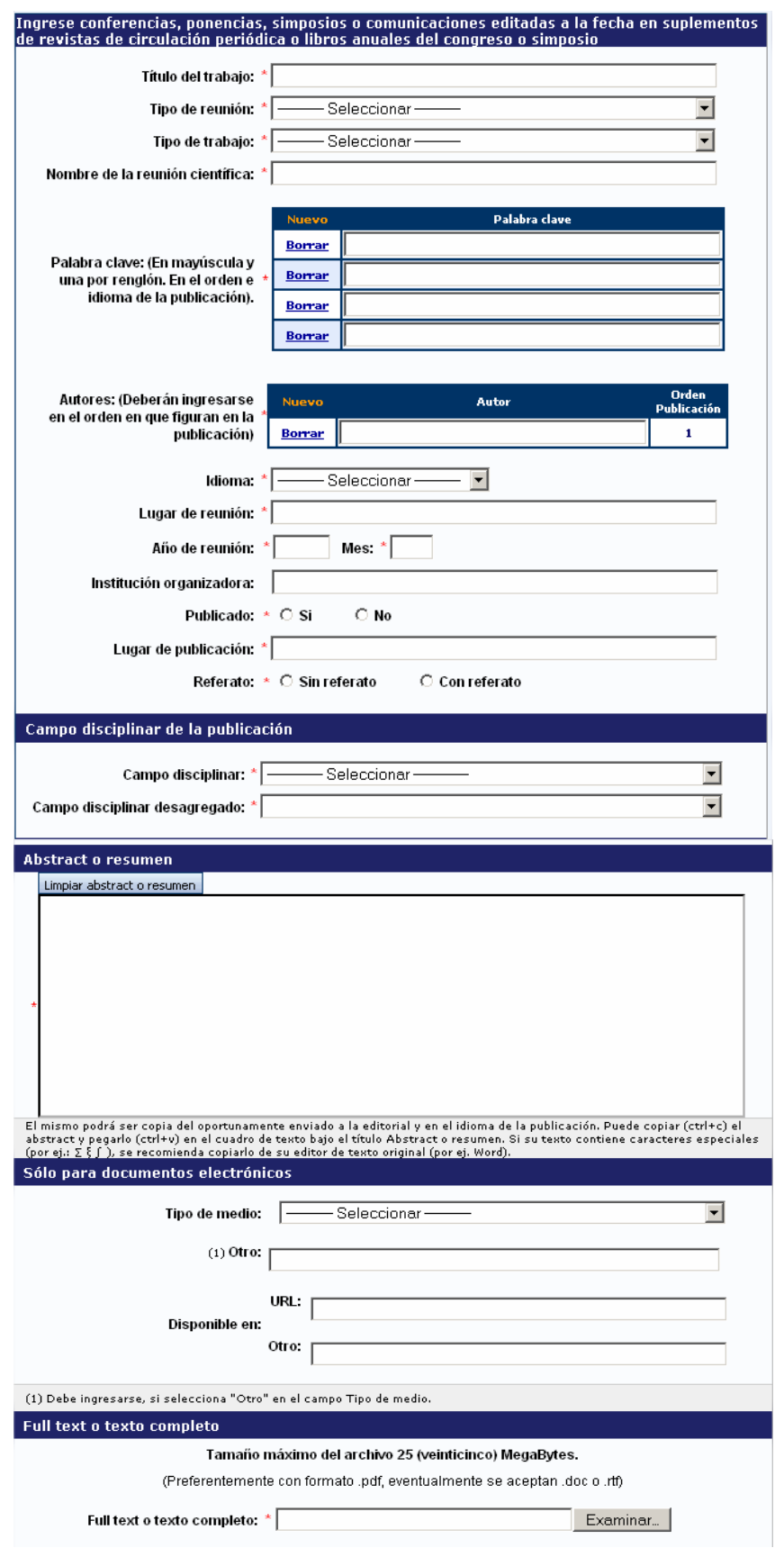

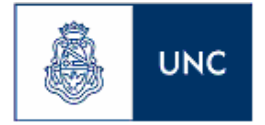

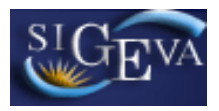

Para la carga de un congreso deberá completar, como mínimo, los siguientes datos:

- Título del trabajo
- Tipo de reunión
- Tipo de trabajo
- Nombre de la reunión científica
- Al menos una palabra clave
- El nombre de los autores (ver sección 3.6 de este manual)
- Idioma
- Lugar de reunión
- Año y mes de reunión
- Si se encuentra publicado
- Lugar de publicación
- Si la publicación es con o sin referato
- Campo disciplinar y campo disciplinar desagregado
- Un resumen del trabajo
- Un archivo con el texto completo de la publicación

### **3.9. Producción tecnológica**

La sección de producción tecnológica se encuentra dividida en las siguientes producciones:

- Convenios, asesorías o servicios tecnológico de alto nivel
- Marcas
- Modelos y diseños industriales
- Patentes, modelos de utilidad, derecho de obtentor, derecho de autor
- Informes técnicos

### **3.9.1. Convenios, asesorías o servicios tecnológicos de alto nivel**

Al ingresar a esta opción, podrá visualizar una pantalla como la que se muestra a continuación:

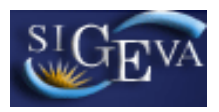

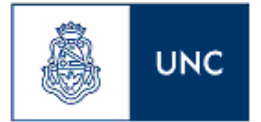

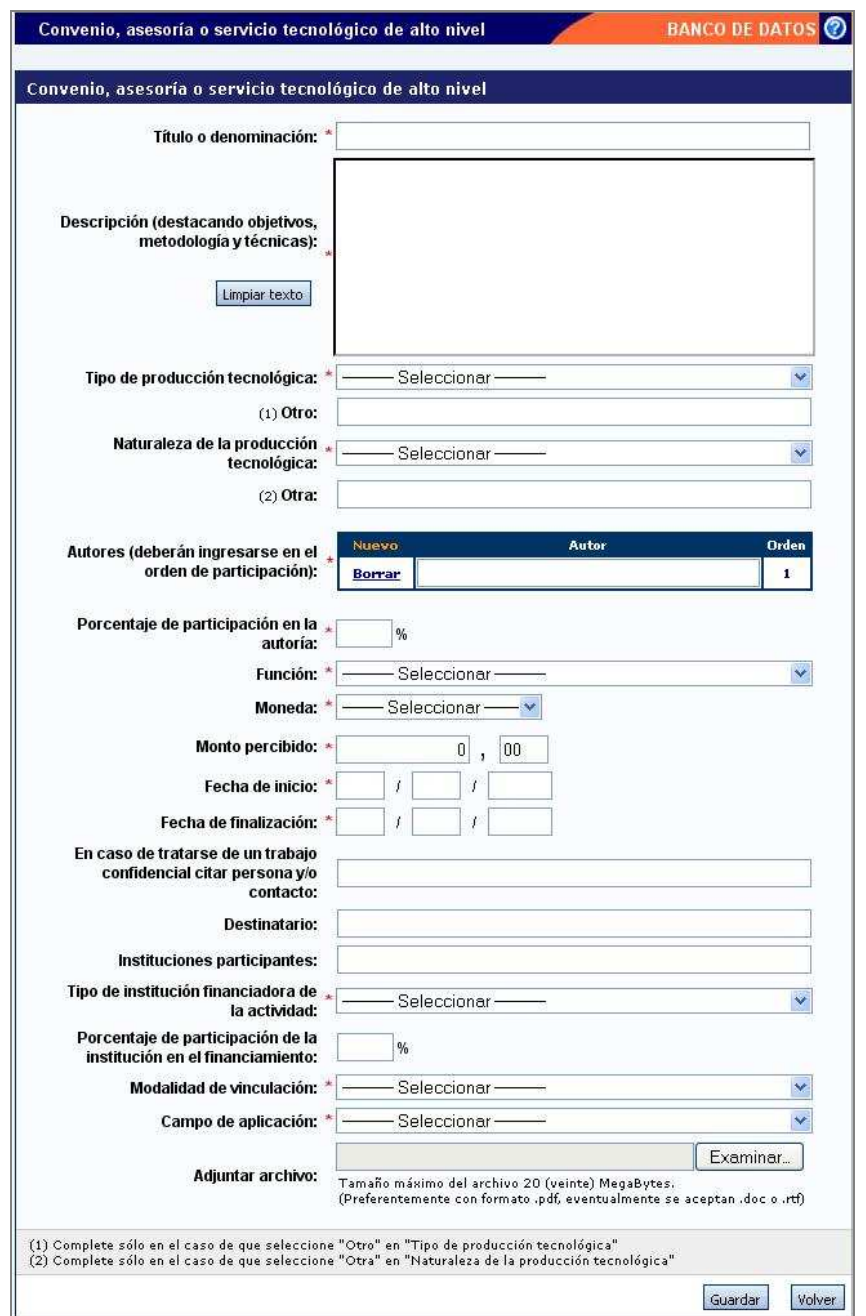

Para la carga de un convenio, asesoría o servicio tecnológico de alto nivel, deberá completar, como mínimo, los siguientes datos:

- El título o denominación
- Una descripción
- El tipo de producción tecnológica
- La naturaleza de la producción tecnológica
- El nombre de los autores (ver sección 3.6 de este manual)
- El porcentaje de participación del investigador en la autoría

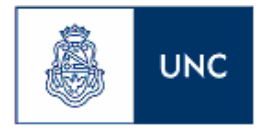

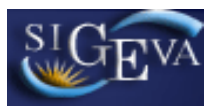

- La función del investigador en el trabajo
- El tipo de moneda
- El monto percibido
- La fecha de inicio del convenio
- La fecha de finalización del convenio
- El tipo de institución que financia la actividad
- La modalidad de la vinculación
- El campo de aplicación

#### **3.9.2. Marcas**

Al ingresar a esta opción, podrá visualizar una pantalla como la que se muestra a continuación:

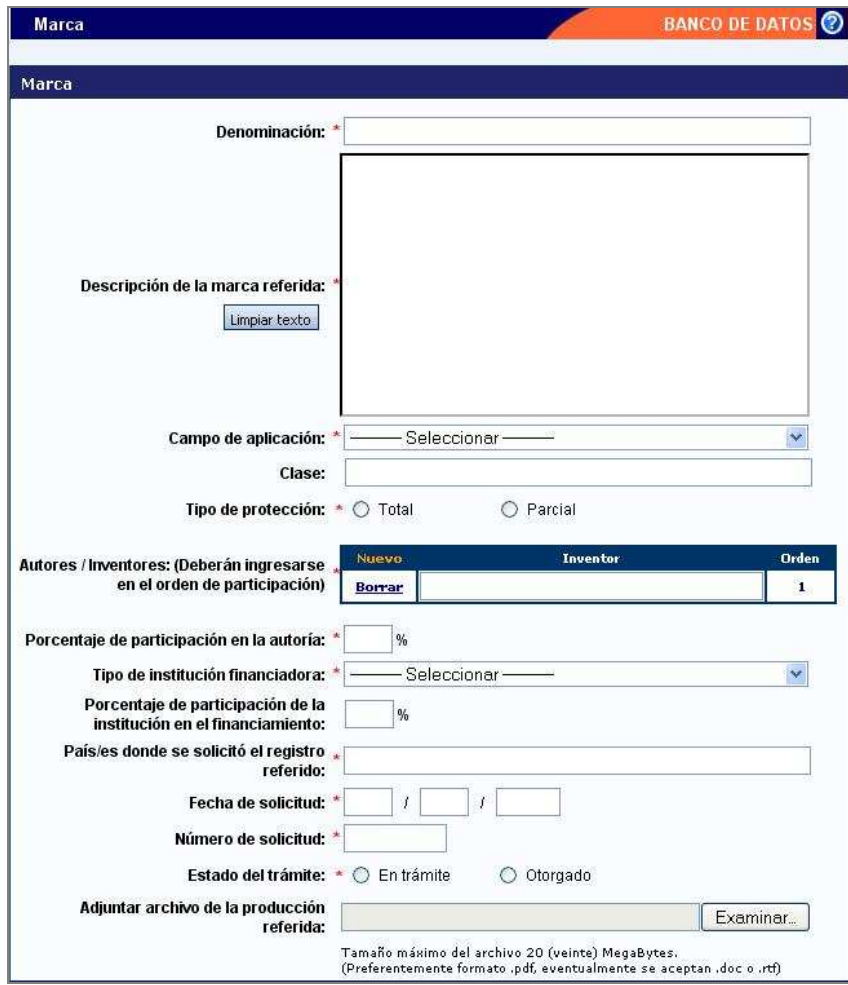

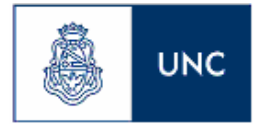

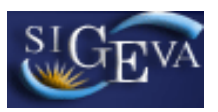

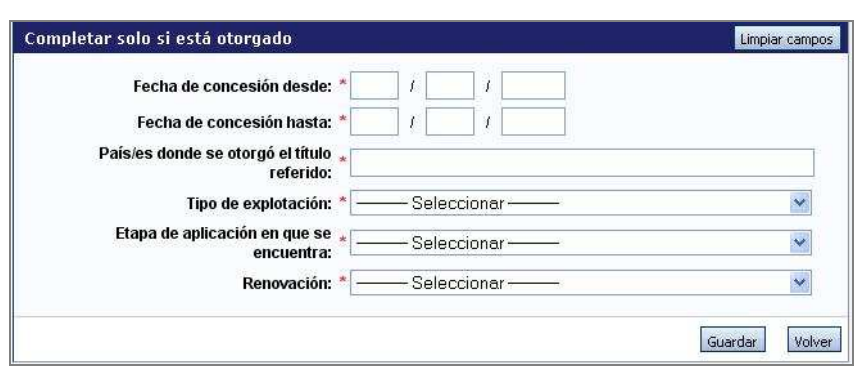

Para la carga de una marca deberá completar, como mínimo, los siguientes datos:

- Denominación de la marca
- Descripción de la marca
- El campo de aplicación
- Tipo de protección
- El nombre de los otro autores (ver sección 3.6 de este manual)
- Porcentaje de participación en la autoría
- Tipo de institución financiadora
- País/es donde se solicitó el registro referido
- Fecha de solicitud
- Número de solicitud
- Estado del trámite

Si el trámite está otorgado, también deberá completar:

- Fecha de concesión desde
- Fecha de concesión hasta
- País/es donde se otorgó el título referido
- Tipo de explotación
- Etapa de aplicación en que se encuentra
- Si tuvo renovaciones

### **3.9.3. Modelos y diseños industriales**

Al ingresar a esta opción, podrá visualizar una pantalla como la que se muestra a continuación:

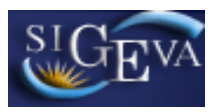

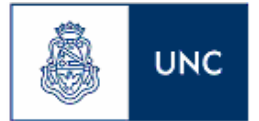

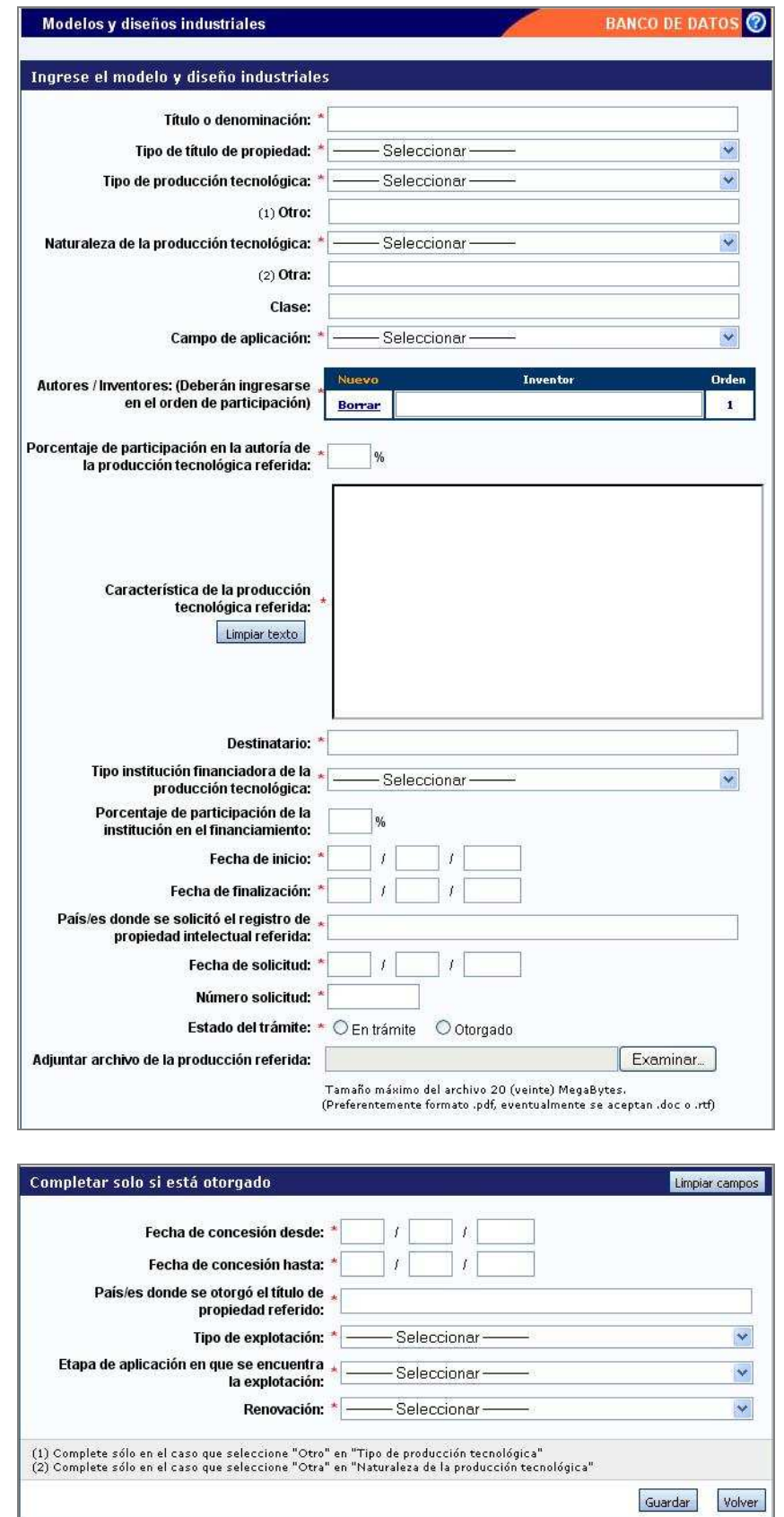

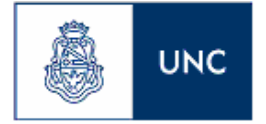

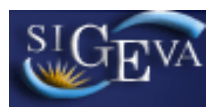

Para la carga de un modelo y diseño industrial deberá completar, como mínimo, los siguientes datos:

- Título o denominación
- Tipo de título de propiedad
- Tipo de producción tecnológica
- Naturaleza de la producción tecnológica
- Campo de aplicación
- El nombre de los autores (ver sección 3.6 de este manual)
- Porcentaje de participación en la autoría de la producción tecnológica referida
- Característica de la producción tecnológica referida
- Destinatario
- Tipo institución financiadora de la producción tecnológica
- Fecha de inicio
- Fecha de finalización
- País/es donde se solicitó el registro de propiedad intelectual referida
- Fecha de solicitud
- Número solicitud
- Estado del trámite

Si el trámite está otorgado, también deberá completar:

- Fecha de concesión desde
- Fecha de concesión hasta
- País/es donde se otorgó el título referido
- Tipo de explotación
- Etapa de aplicación en que se encuentra
- Si tuvo renovaciones

### **3.9.4. Patentes, modelos de utilidad, derecho de obtentor, derecho de autor**

Al ingresar a esta opción, podrá visualizar una pantalla como la que se muestra a continuación:

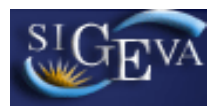

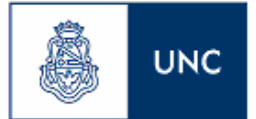

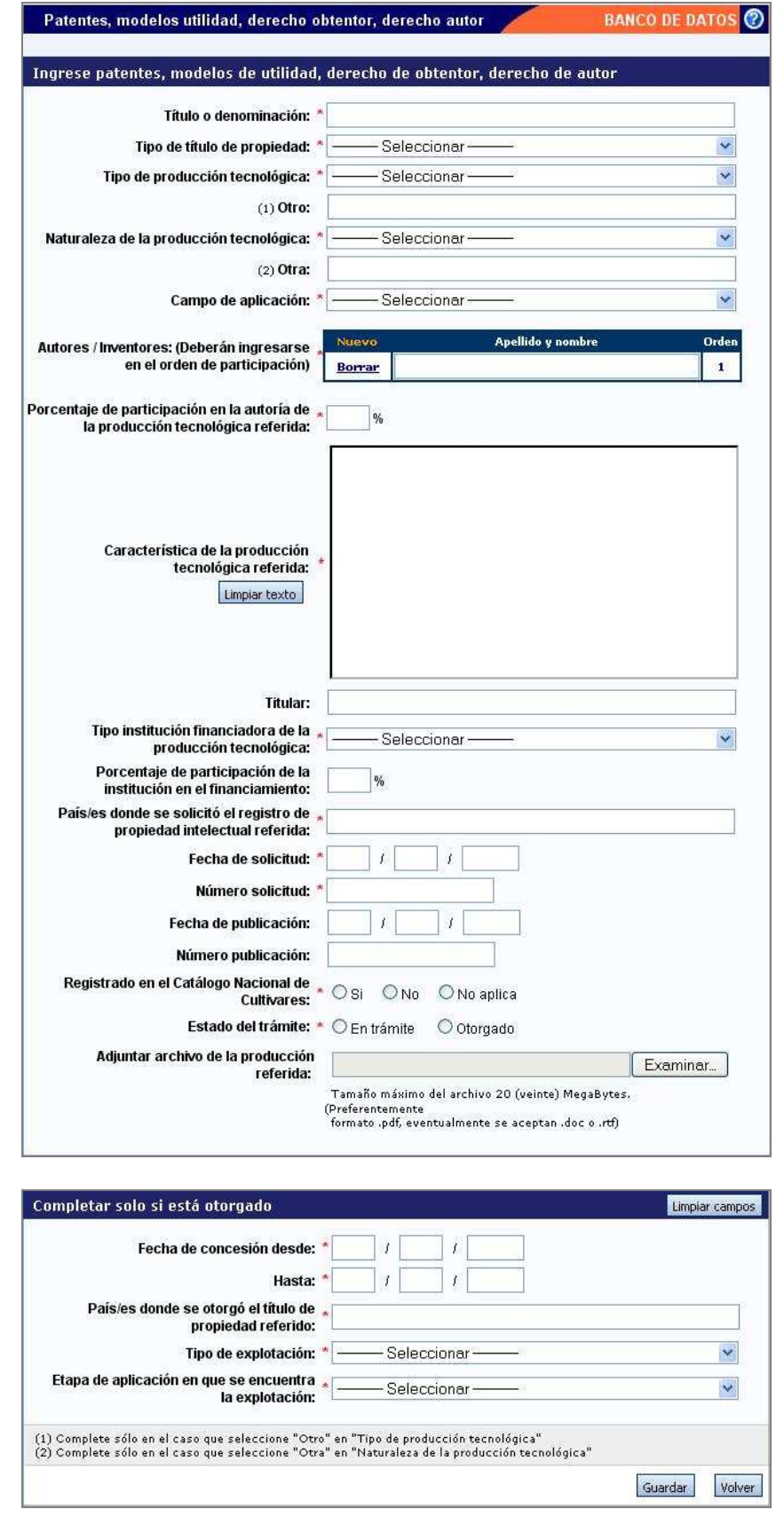

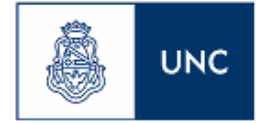

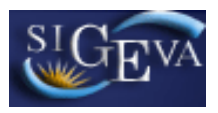

Para la carga de una patente, modelo de utilidad, derecho de obtentor o derecho de autor, deberá completar, como mínimo, los siguientes datos:

- Título o denominación
- Tipo de título de propiedad
- Tipo de producción tecnológica
- Naturaleza de la producción tecnológica
- Campo de aplicación
- El nombre de los autores (ver sección 3.6 de este manual)
- Porcentaje de participación en la autoría de la producción tecnológica referida
- Característica de la producción tecnológica
- Tipo institución financiadora de la producción tecnológica
- País/es donde se solicitó el registro de propiedad intelectual referida
- Fecha de solicitud
- Número solicitud
- Saber si el trámite está registrado en el Catálogo Nacional de Cultivares
- Estado del trámite

Si el trámite está otorgado, también deberá completar:

- Fecha de concesión desde
- Fecha de concesión hasta
- País/es donde se otorgó el título referido
- Tipo de explotación
- Etapa de aplicación en que se encuentra

### **3.9.5. Informes técnicos**

Al ingresar a esta opción, podrá visualizar una pantalla como la que se muestra a continuación:

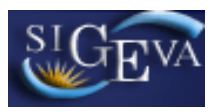

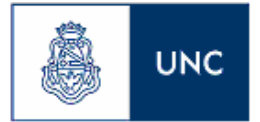

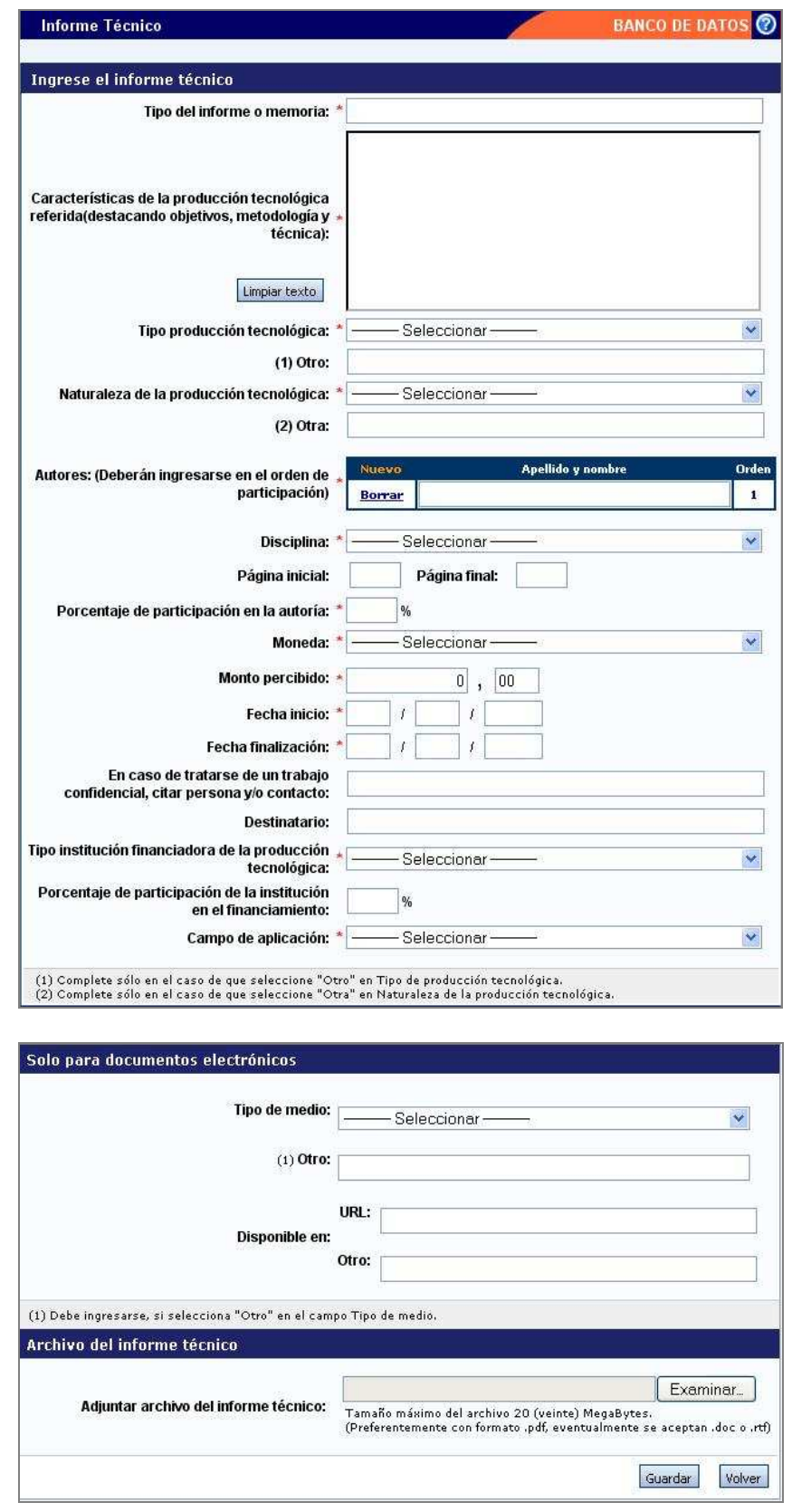

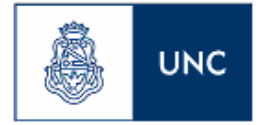

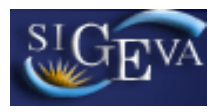

Para la carga de un informe técnico, debe poseer, como mínimo, lo siguiente:

- Tipo del informe o memoria
- Características de la producción tecnológica referida(destacando objetivos, metodología y técnica)
- Tipo producción tecnológica
- Naturaleza de la producción tecnológica
- El nombre de los autores
- La disciplina
- El porcentaje de participación del investigador en la autoría
- El tipo de moneda
- El monto percibido
- La fecha de inicio
- La fecha de finalización
- Tipo institución financiadora de la producción tecnológica
- El campo de aplicación

### **3.10. Datos personales y laborales**

La sección de datos personales está dividida en:

- Datos Personales
- Lugar de trabajo

#### **3.10.1. Datos personales**

Al ingresar a esta opción, podrá visualizar una pantalla como la que se muestra a continuación:

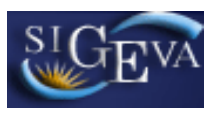

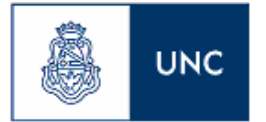

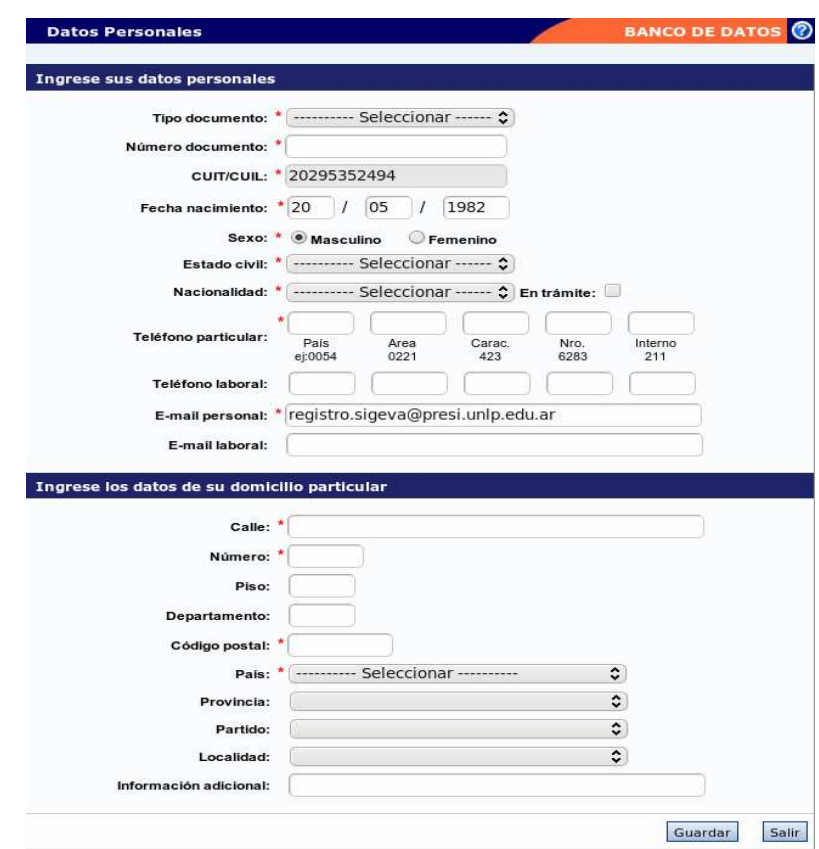

En esta sección se deberán cargar los datos personales y los datos del domicilio particular.

Obligatoriamente se deberán cargar todos los campos marcados con un asterisco rojo (\*). Recuerde que si su domicilio se encuentra en Argentina, también es obligatorio seleccionar una provincia, un partido y una localidad.

### **3.10.2. Lugar de trabajo**

Al ingresar a esta opción, podrá visualizar una pantalla como la que se muestra a continuación:

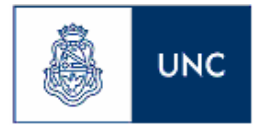

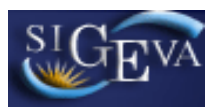

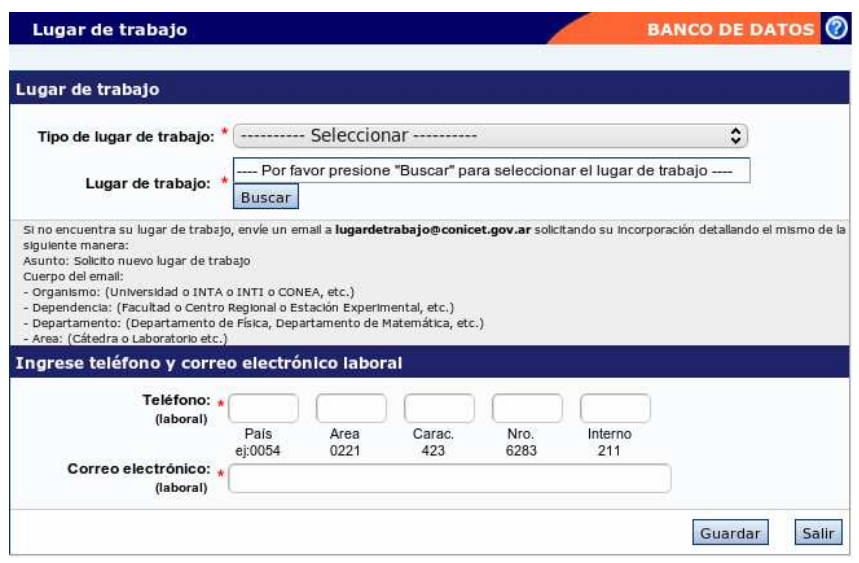

En esta sección se deberá cargar el lugar de trabajo, el teléfono y el correo electrónico laboral.

Para cargar el lugar de trabajo, primero es necesario seleccionar el "Tipo de lugar de trabajo".

Una vez que haya seleccionado el tipo de lugar de trabajo, tiene que presionar en el botón "Buscar", como lo muestra la imagen a continuación:

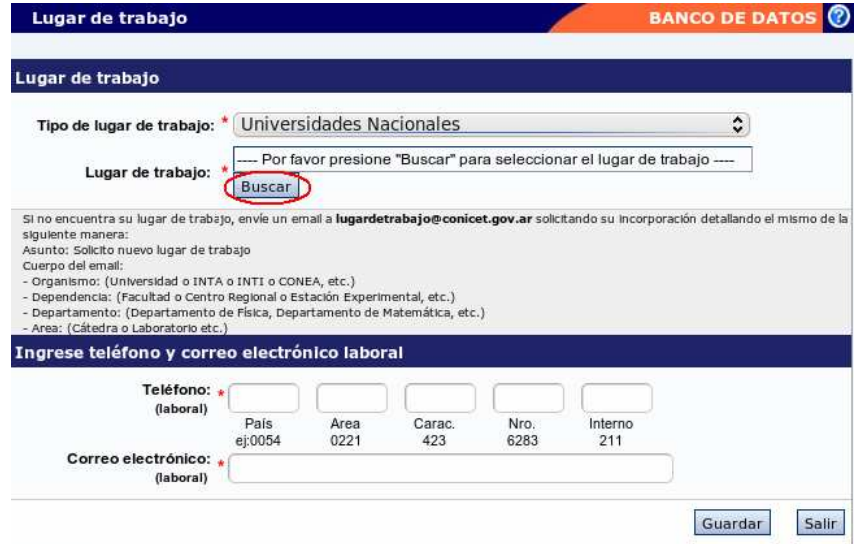

El sistema le mostrará una lista de todos los lugares de trabajo que coinciden con el tipo marcado. Esa lista se encuentra compuesta por 4 columnas: "Código", "Denominación", "Sigla", "Más detalle".

Para seleccionar el lugar de trabajo que corresponde, se debe ir recorriendo la tabla hasta encontrar el lugar de trabajo adecuado.

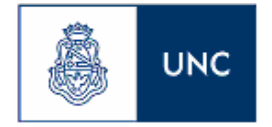

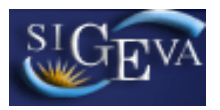

Para navegar la lista de los lugares de trabajo, existen dos botones. El botón de "Mas detalle" que se ubica en la columna con el mismo nombre en algunos registros, y el botón de volver que se encuentra en la parte inferior de la pantalla.

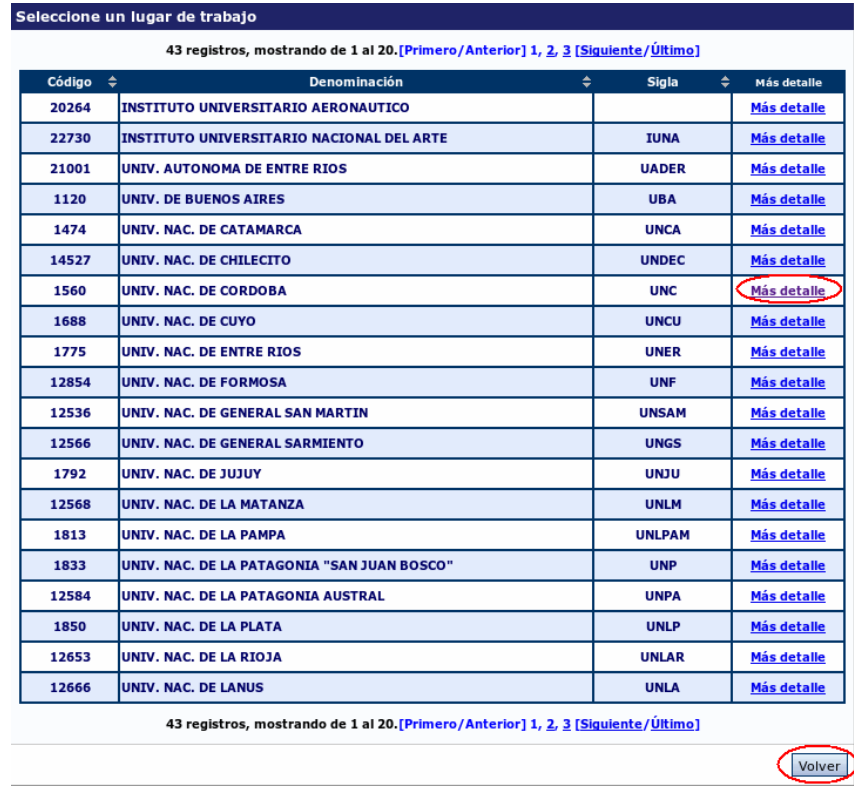

Al presionar sobre el botón "Más detalle" de un lugar de trabajo, el sistema le mostrará una nueva tabla que contiene todos los lugares de trabajo que conforman el mismo.

Utilizando estos dos botones, se debe navegar a través de la lista, para encontrar el lugar de trabajo más específico posible. Una vez encontrado, se lo marca con el botón que se encuentra en la columna que dice "Seleccionar" y luego se presiona sobre el botón que dice "Seleccionar" en la parte inferior de la pantalla, como se muestra en la siguiente imagen:

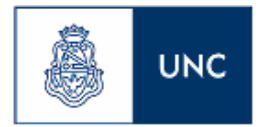

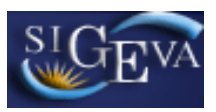

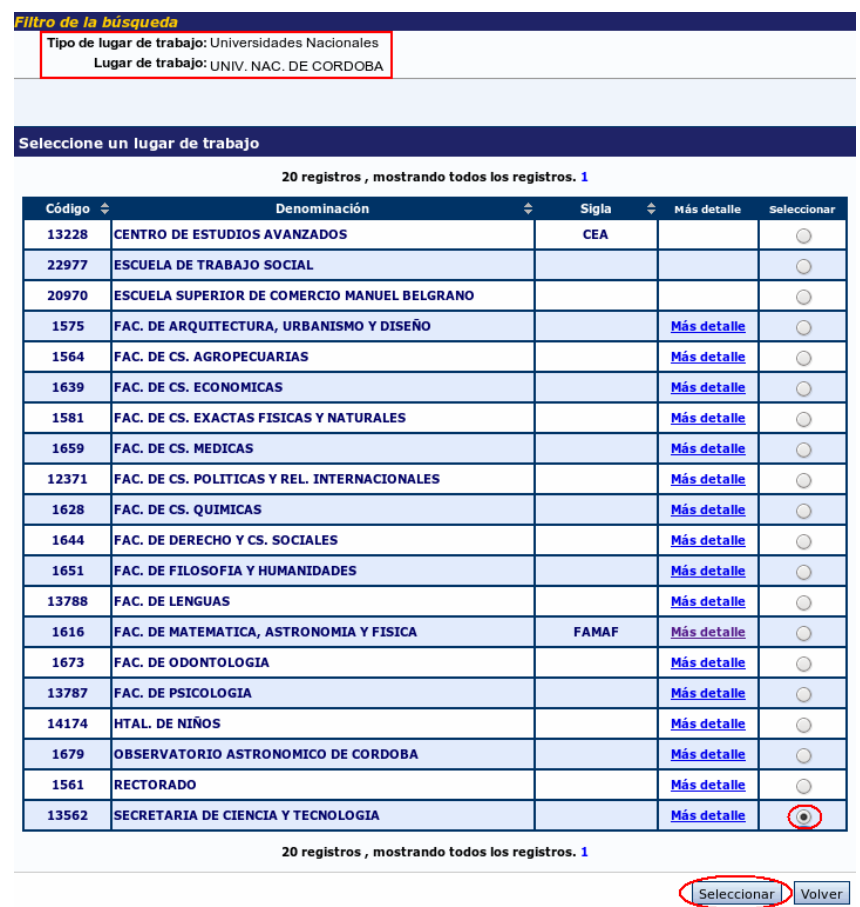

Por ejemplo, si se busca seleccionar el La Sección Cs. De la Computación de la Facultad de Matemática Astronomía y Física de la Universidad Nacional de Córdoba se debe seleccionar primero "Universidades Nacionales" en el campo "Tipo de lugar de trabajo".

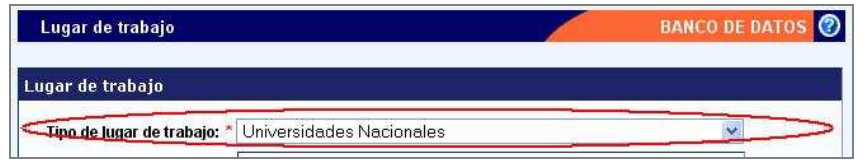

Una vez seleccionado el tipo lugar de trabajo, se debe presionar sobre el botón que dice buscar.

La pantalla mostrará la lista de todas las Universidades Nacionales. Se selecciona el botón que dice "Más detalle" en el registro correspondiente a la UNC.

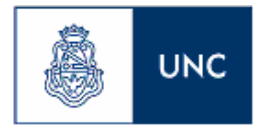

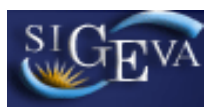

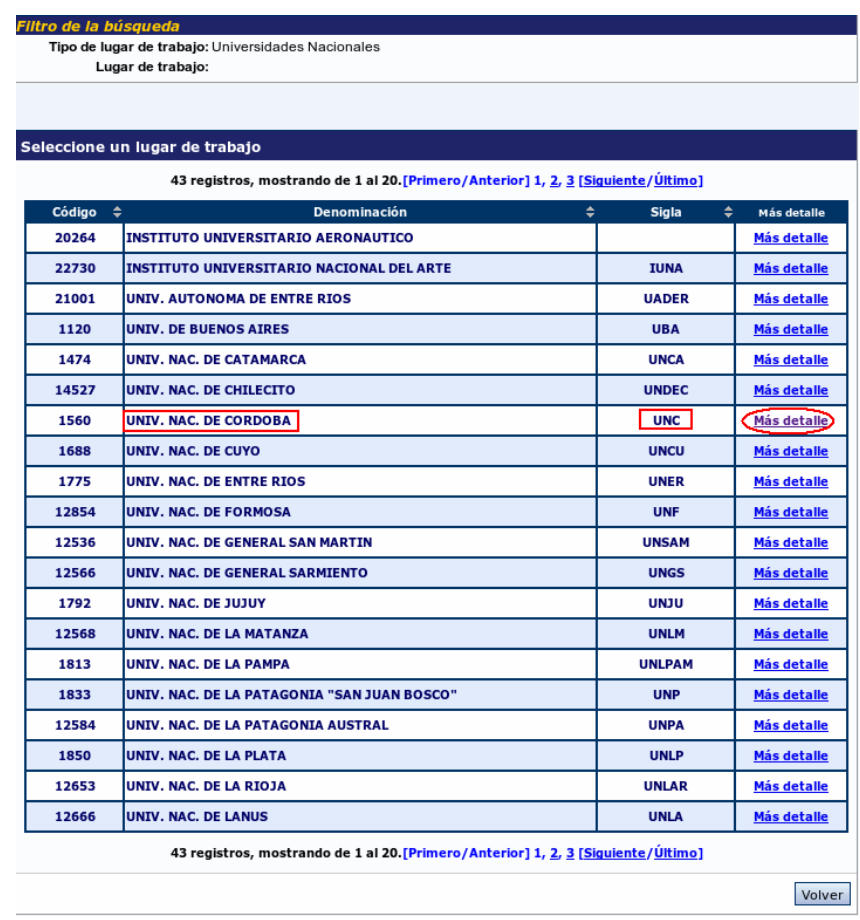

Cuando se selecciona "Más Detalle" en el registro de la Universidad Nacional de Córdoba, el sistema muestra todos los lugares de trabajo que se encuentran dentro de la Universidad Nacional de Córdoba. Si bien la Facultad de Matemática, Astronomía y Física se encuentra disponible para seleccionar, el nivel de detalle que se busca es mayor, entonces se presiona sobre el botón "Más detalle" del registro de la Facultad de Matemática, Astronomía y Física.

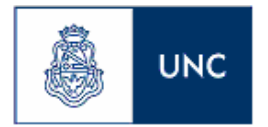

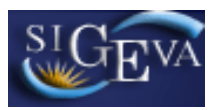

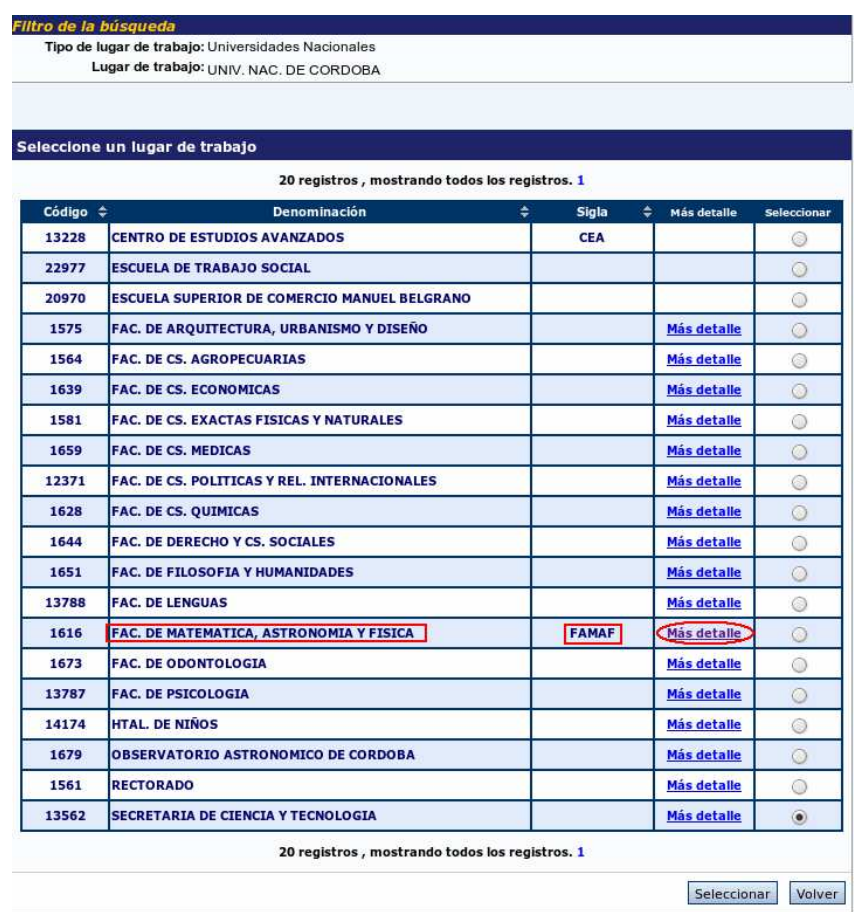

El sistema muestra todos los lugares de trabajo de la Facultad de Matemática, Astronomía y Física. Dentro de ellos, se encuentra la Sección de Cs. de la Computación, que es el que se está buscando. Si bien este puede tener el botón "Más detalle" habilitado, éste es el que se desea seleccionar. Por ello, se marca el botón de la columna "Seleccionar" y se presiona sobre el botón "Seleccionar" en la parte inferior de la pantalla.

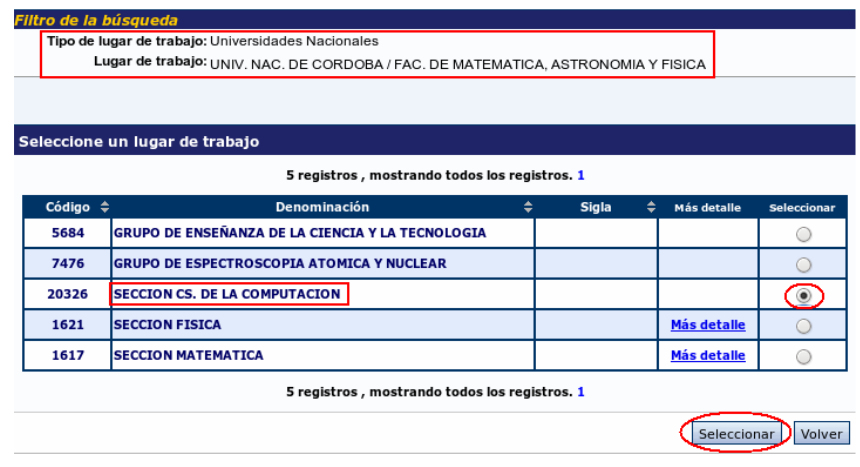

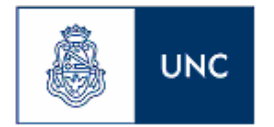

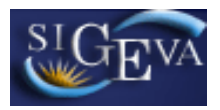

Finalmente se verifica que el lugar de trabajo seleccionado coincida con el que se muestra en la pantalla.

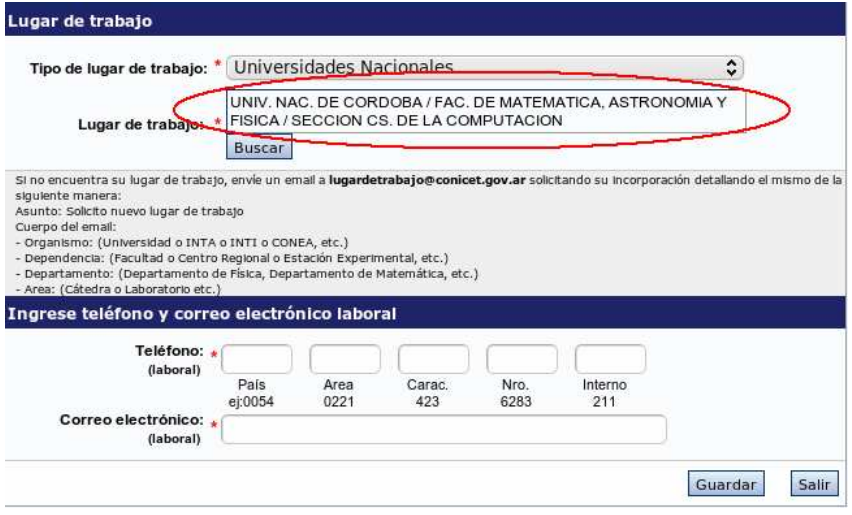

Si se presiona el botón de "más detalle" en un lugar equivocado, se puede presionar sobre el botón volver, que le permite volver a la lista anterior.

### **3.11. Antecedentes académicos**

La sección de antecedentes académicos se encuentra dividida en los siguientes ítems:

- Cargos docentes
- Formación académica
- Formación de recursos humanos
- Financiamiento científico y tecnológico

#### **3.11.1. Cargos docentes**

Al ingresar a esta opción, podrá visualizar una pantalla como la que se muestra a continuación:

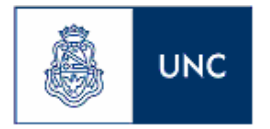

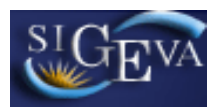

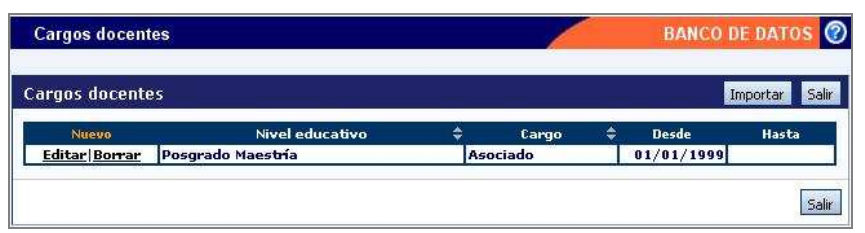

Para cargar un nuevo cargo docente, deberá hacer click en "Nuevo", para que se despliegue la pantalla que se muestra a continuación:

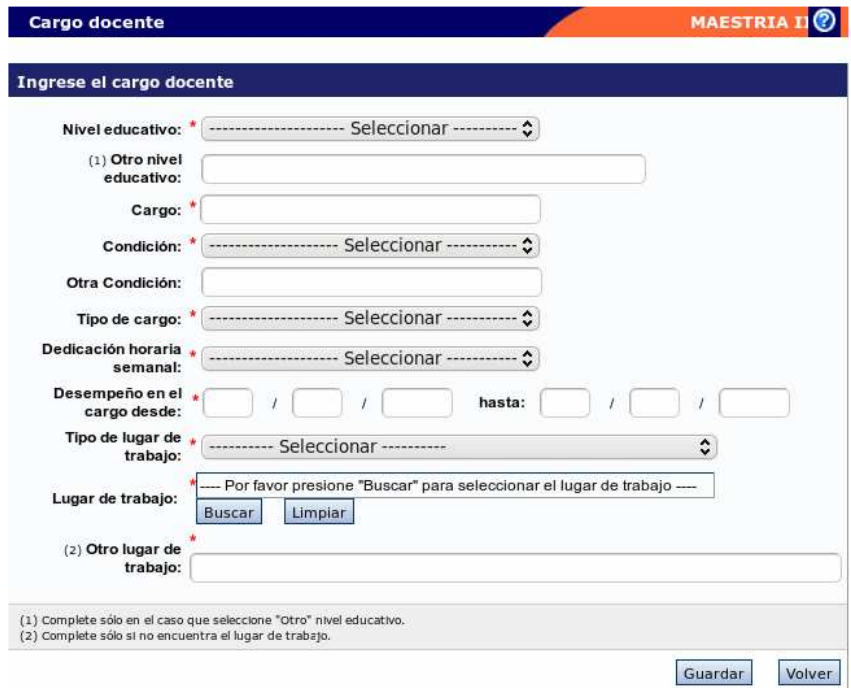

Para la carga de un nuevo cargo docente, es imprescindible completar los siguientes datos:

- El nivel educativo del cargo
- El cargo
- La condición del cargo
- El tipo del cargo
- La dedicación horaria semanal
- La fecha desde la cual se desempeña el cargo
- El tipo del lugar de trabajo
- El lugar de trabajo

La selección del lugar de trabajo se realiza de la misma manera que la selección del lugar de trabajo, como fue visto en el punto 3.8.2. En este caso, existe la posibilidad de que, si no se encuentra el lugar deseado, se ingrese uno nuevo en el campo "Otro".

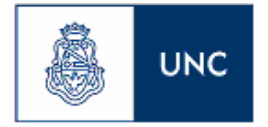

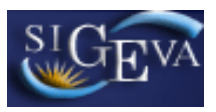

### **3.11.2. Formación académica**

Al ingresar a esta opción, podrá visualizar una pantalla como la que se muestra a continuación:

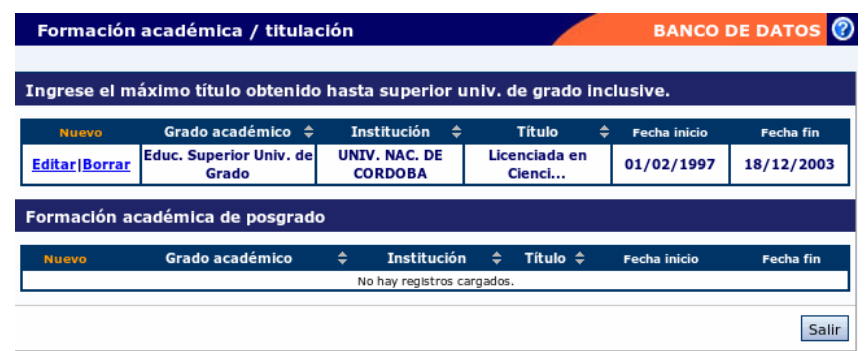

Cuando se ingresa a la sección de formación académica, se muestran dos tablas. La primera contiene los registros correspondientes a cualquier formación de grado o inferior.

La segunda tabla muestra los registros correspondientes a la formación académica de posgrado.

Para cargar un nuevo ítem de formación, deberá hacer click en la opción "Nuevo" de la tabla correspondiente.

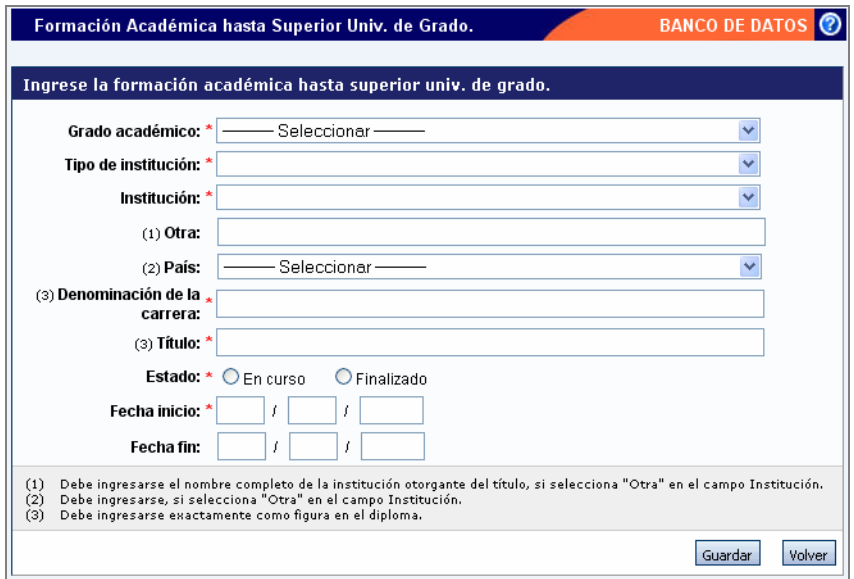

Para la carga de un registro de una formación de grado o inferior, los datos obligatorios son:

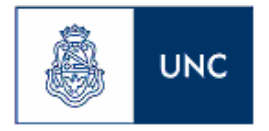

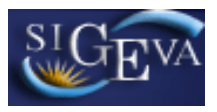

- Grado académico
- Tipo de institución
- Institución
- Denominación de la carrera
- Título
- El estado
- La fecha de inicio de la formación

Recuerde que los campos "Otra" y "País" deben ser completados solamente si no se encuentra la institución correspondiente en la lista desplegable "Institución" y se selecciona el valor "Otra".

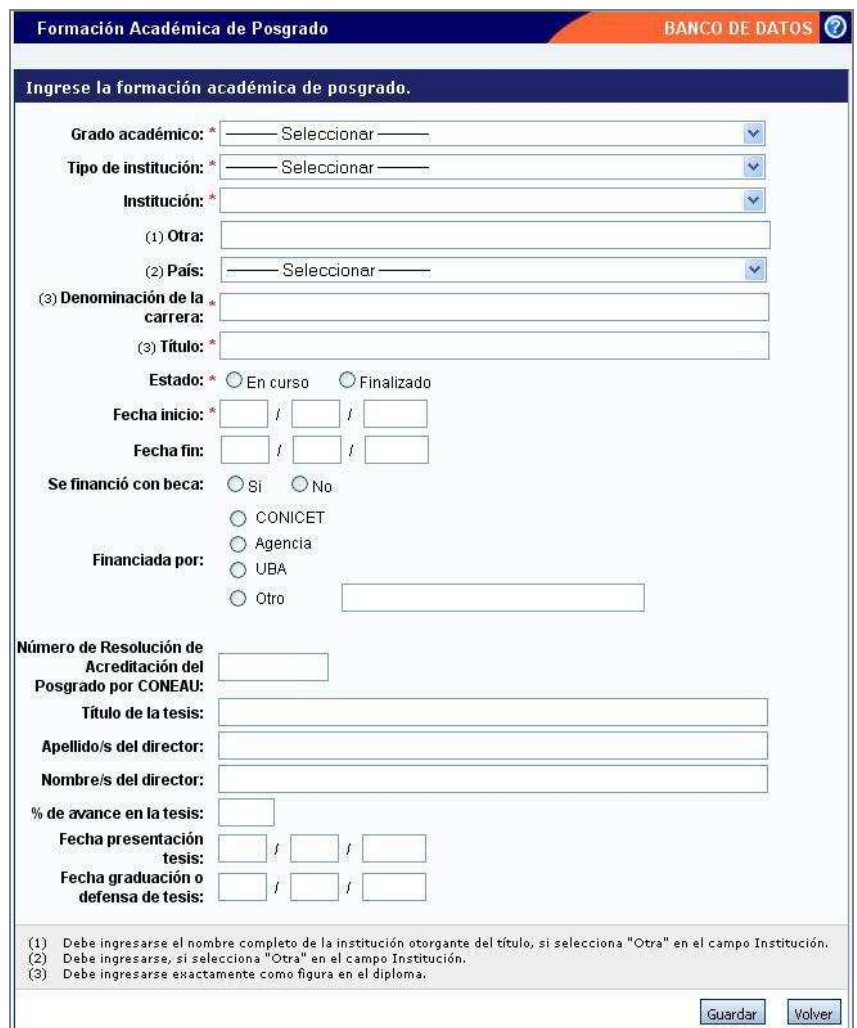

Para la carga de un registro de una formación de posgrado, los datos obligatorios son:

- Grado académico
- Tipo de institución

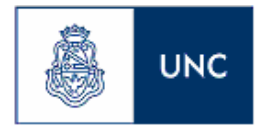

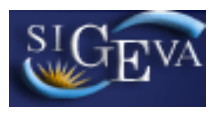

- Institución
- Denominación de la carrera
- Título
- El estado
- La fecha de inicio de la formación
- La institución que financia el estudio (si corresponde)

Recuerde que los campos "Otra" y "País" deben ser completados solamente si no se encuentra la institución correspondiente en la lista desplegable "Institución" y se selecciona el valor "Otra".

### **3.11.3. Formación de recursos humanos**

Al ingresar a esta opción, podrá visualizar una pantalla como la que se muestra a continuación:

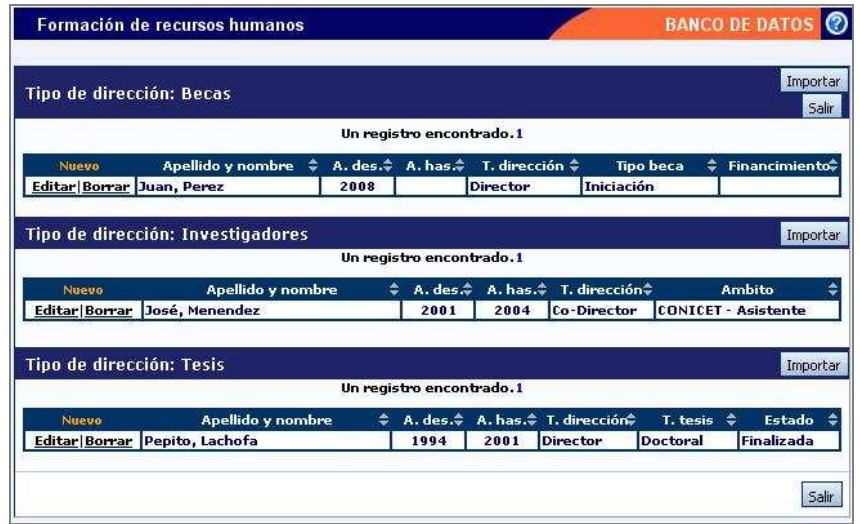

La formación de recursos humanos se encuentra compuesta por tres tablas: Formación de becarios, Formación de investigadores y Formación de tesistas.

Para agregar un nuevo registro en una tabla, deberá hacer click en la opción "Nuevo" de la tabla correspondiente.

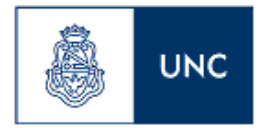

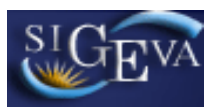

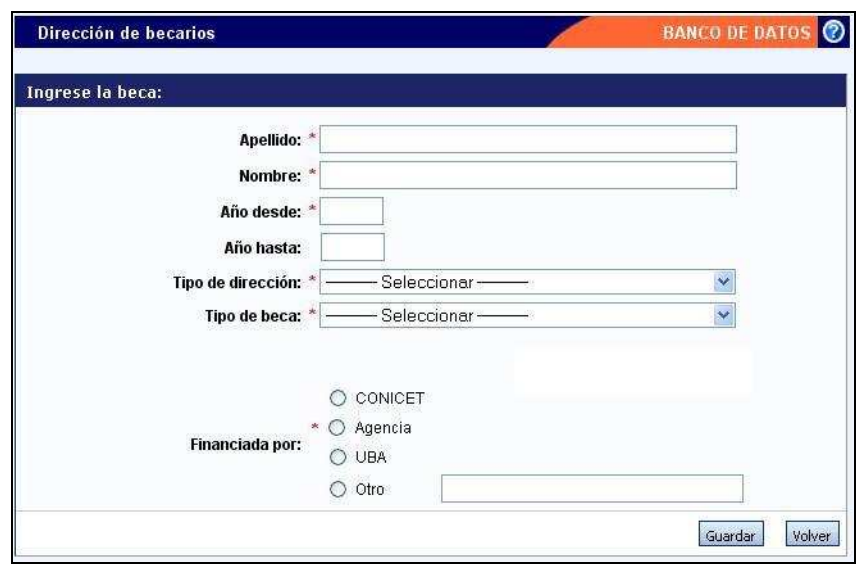

Para la carga de la formación de becarios, los datos obligatorios son:

- Nombre y apellido del becario
- Año desde el que dirige la beca
- Tipo de dirección
- Tipo de beca
- Institución que financia la beca.

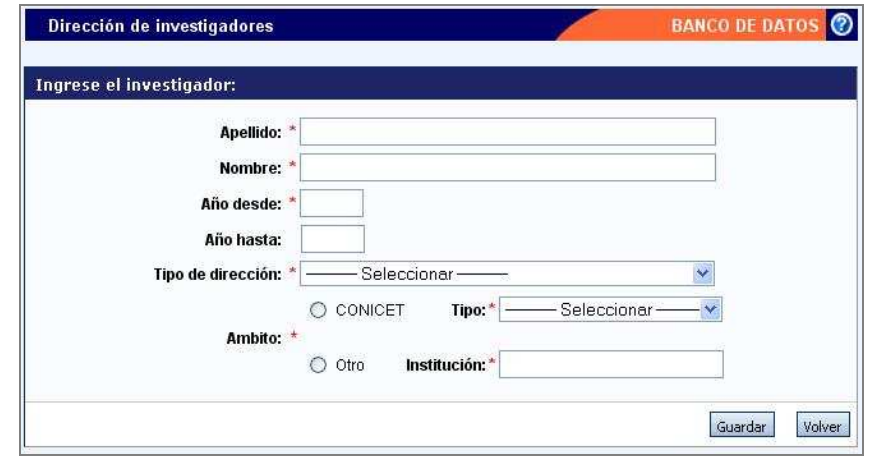

Para la carga de la formación de investigadores, los datos obligatorios son:

- Nombre y apellido del investigador
- Año desde el que dirige al investigador
- Tipo de dirección
- Ámbito en el cual se realiza la investigación

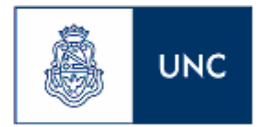

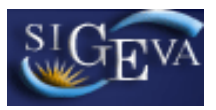

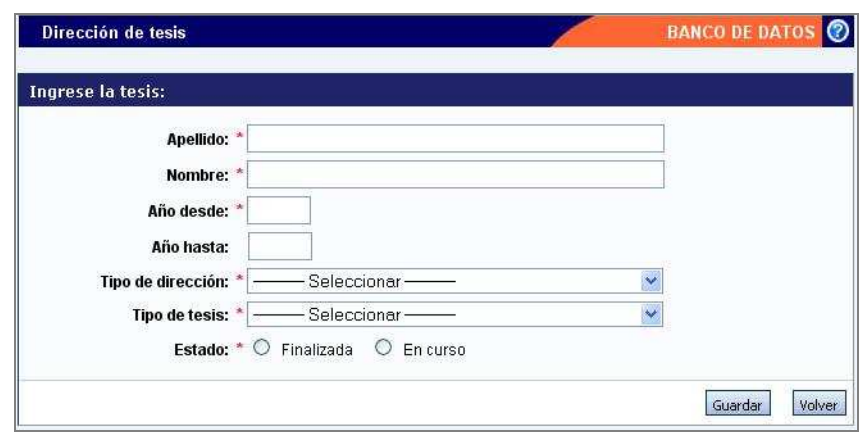

Para la carga de la formación de tesistas, los datos obligatorios son:

- El nombre y apellido del tesista
- Año desde el que dirige al tesista
- Tipo de la dirección
- Tipo de tesis
- Estado de la tesis

### **3.11.4. Financiamiento científico y tecnológico**

Al ingresar a esta opción, podrá visualizar una pantalla como la que se muestra a continuación:

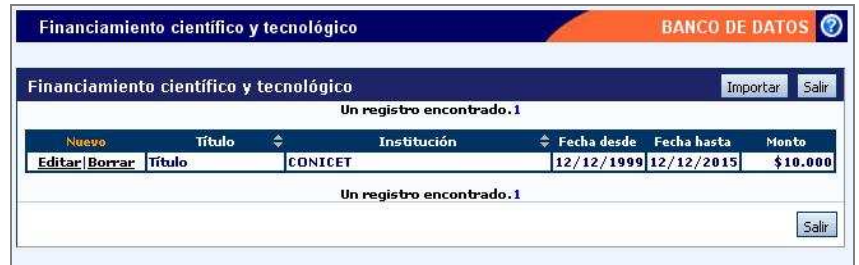

Para ingresar un nuevo registro en la tabla, deberá presionar en la opción "Nuevo", para que se despliegue una pantalla como la que se muestra a continuación:

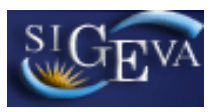

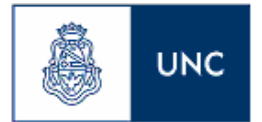

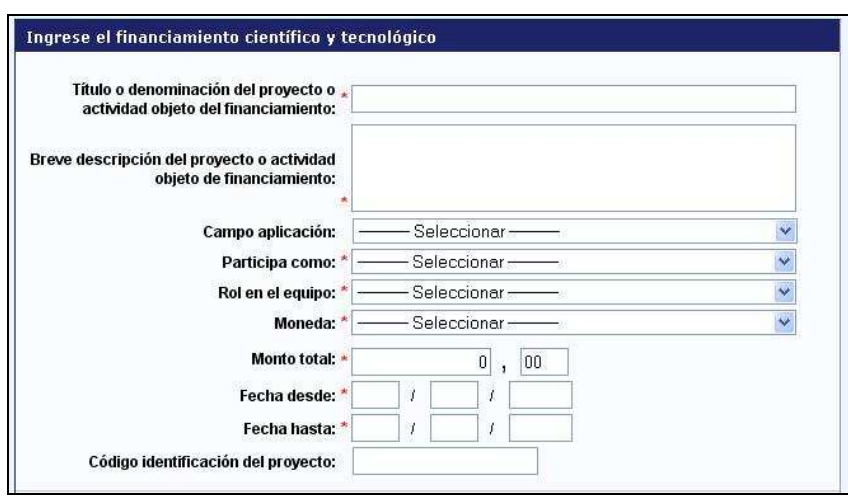

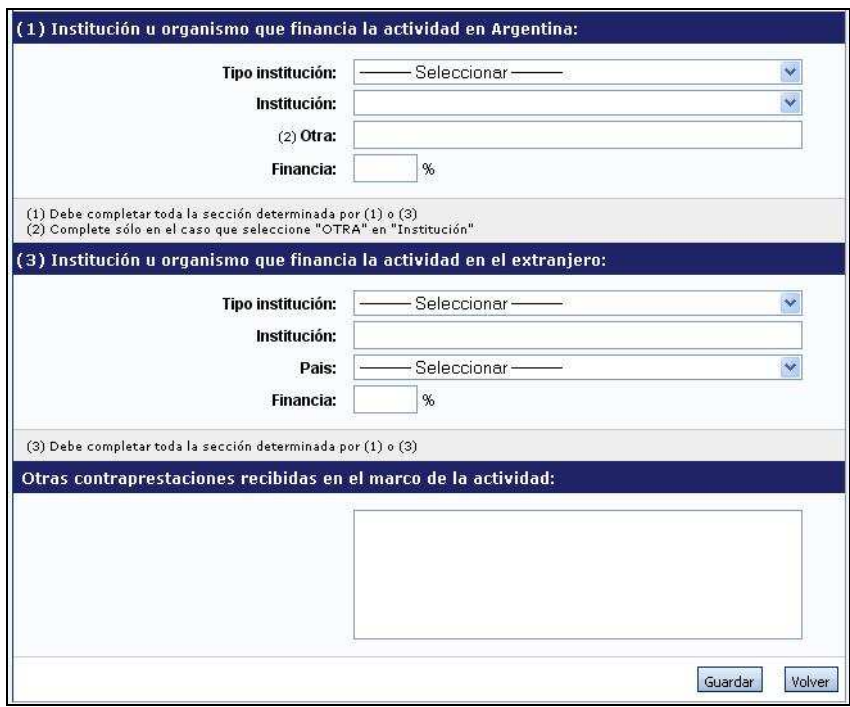

Para la carga de un financiamiento científico y tecnológico, los siguientes datos son obligatorios:

- Título o denominación del proyecto o actividad objeto del financiamiento
- Breve descripción del proyecto o actividad objeto de financiamiento
- Participación del investigador
- Rol en el equipo del investigador
- Moneda del financiamiento
- Monto total del financiamiento
- Fecha desde la que se percibe el financiamiento

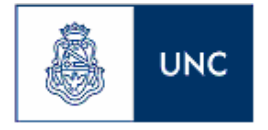

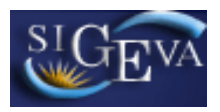

- Fecha fin del financiamiento
- Datos de la institución/es que financie, ya sea nacional o internacional o ambas.

Si el financiamiento es compartido entre una institución nacional y una extranjera, puede cargar los valores de ambas. Debe tener en cuenta que, entre ambas instituciones, deben financiar el 100 por ciento de la actividad.

### **3.12. Otros antecedentes**

La sección de otros antecedentes, está dividida en 4 tipos de antecedentes:

- Otros Cargos
- Actividades de Divulgación
- Carrera de investigador
- Archivos Adjuntos

#### **3.12.1. Otros cargos**

Al ingresar a la opción, podrá visualizar una pantalla como la que se muestra a continuación:

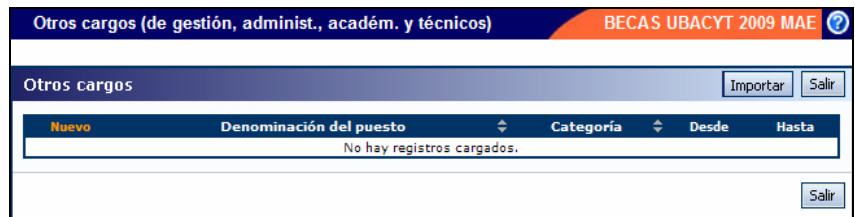

Para cargar uno nuevo, deberá hacer click en "Nuevo", para que se despliegue la pantalla que se muestra a continuación:

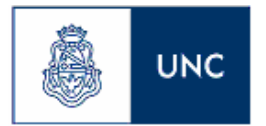

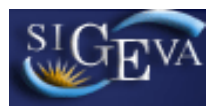

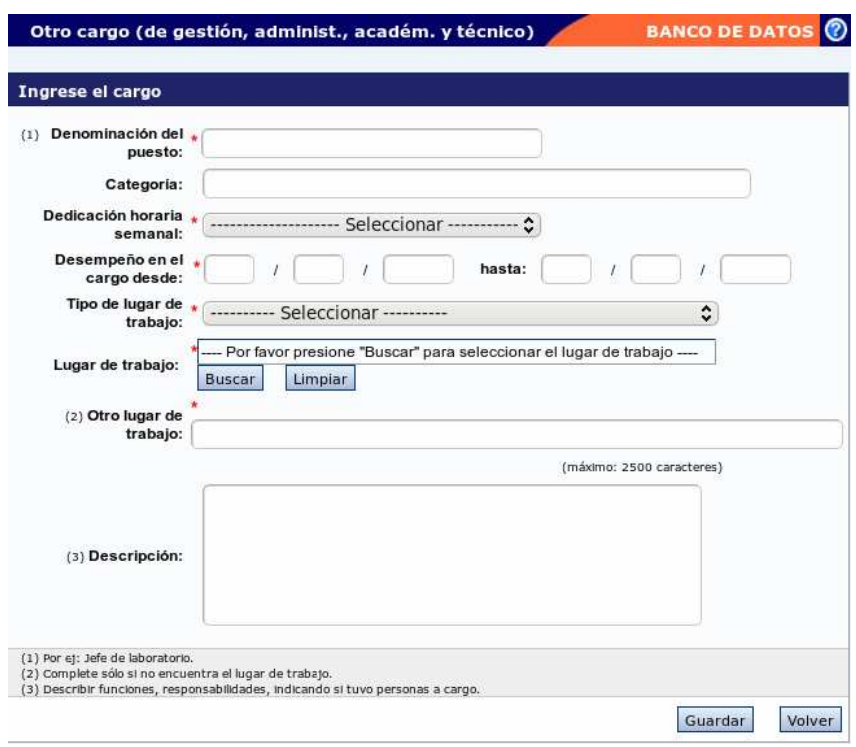

Para cargar otros cargos deberá completar, como mínimo, la siguiente información:

- Denominación del puesto
- Dedicación horaria semanal
- Desempeño en el cargo desde
- Tipo de lugar de trabajo
- Lugar de trabajo

La selección del lugar de trabajo se realiza de la misma manera que la selección del lugar de trabajo de los datos personales, como fue visto en el punto 3.8.2. Con la diferencia de que existe la posibilidad de que si no se encuentra el lugar deseado, se ingrese en el campo "Otro".

### **3.12.2. Actividades de divulgación**

Al ingresar a la opción, podrá visualizar una pantalla como la que se muestra a continuación:

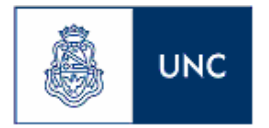

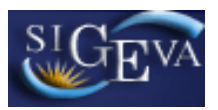

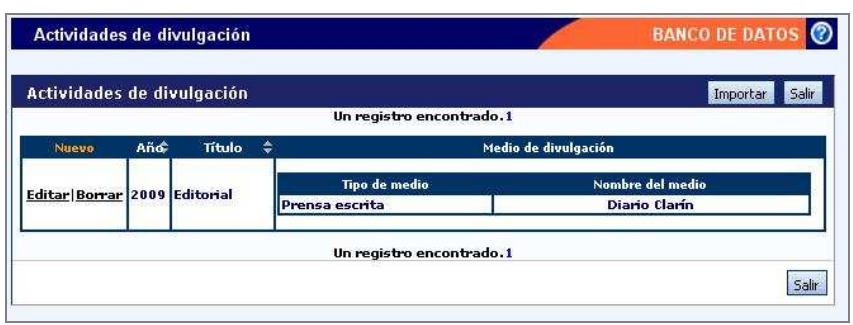

Para ingresar una nueva actividad, deberá hacer click en la opción "Nuevo" que figura en la tabla y se desplegará una pantalla como la que se muestra a continuación:

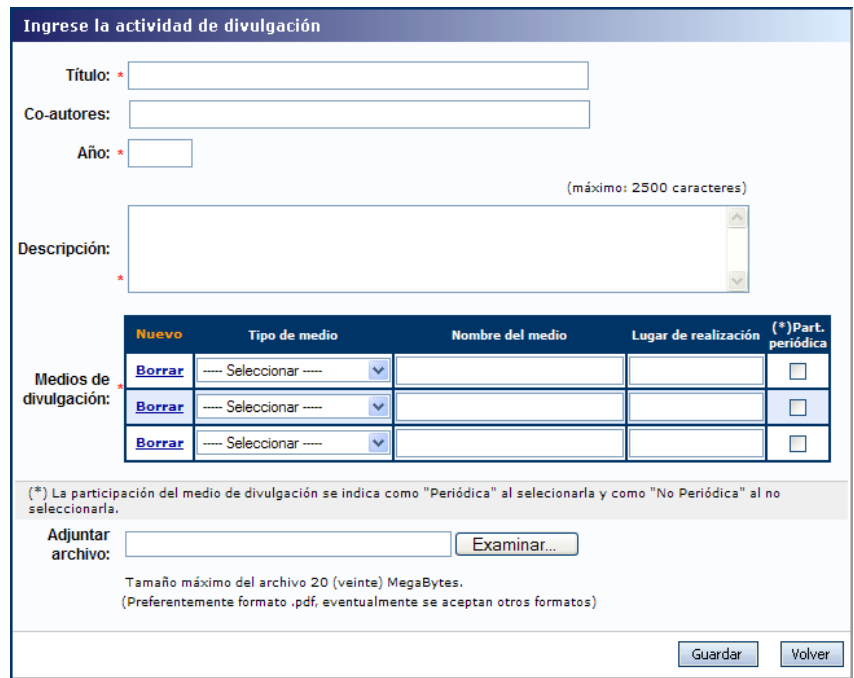

Para la carga de una actividad de divulgación, deberá completar la siguiente información:

- El título de la divulgación
- El año de la divulgación
- La descripción de la divulgación
- Los medios de divulgación

El formulario contiene una tabla que permite la carga de los distintos medios de divulgación.

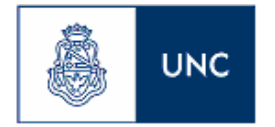

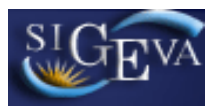

Por defecto, la tabla comienza con 3 registros en blanco. Los registros pueden agregarse presionando el botón "Nuevo".

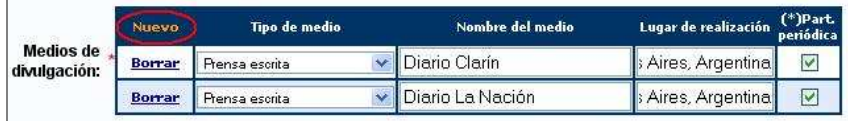

Los registros pueden eliminarse a través del botón "Borrar".

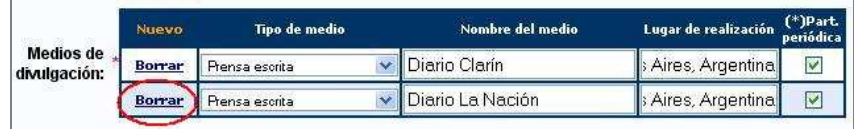

De esta manera se pueden agregar o eliminar registros para cargar todos los medios de divulgación necesarios.

En la columna "Part. Periódica", la casilla de verificación deberá estar seleccionada si la participación es periódica. Si no lo es, la casilla deberá estar vacía.

### **3.12.3. Carrera de investigador**

Al ingresar a la opción, podrá visualizar una pantalla como la que se muestra a continuación:

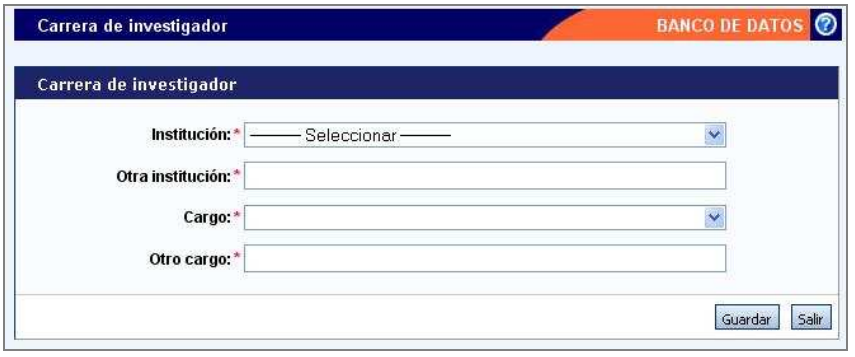

El formulario "Carrera de investigador" le permitirá cargar su puesto actual de investigador.

Para ello, deberá completar:

- El nombre de la institución
- El cargo de investigador

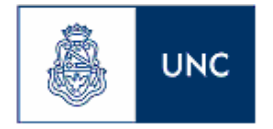

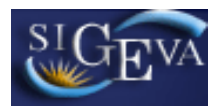

Recuerde que el campo "Otra institución", sólo deberá completarse con el nombre de la institución si esta no se encontró en el campo "Institución" y fue necesario seleccionar el valor "Otra".

Lo mismo sucede con el campo "Otro cargo", sólo es obligatorio cuando se selecciona el valor "Otro" en la lista desplegable "Cargo".

### **3.12.4. Archivos Adjuntos**

Al ingresar a la opción, podrá visualizar una pantalla como la que se muestra a continuación:

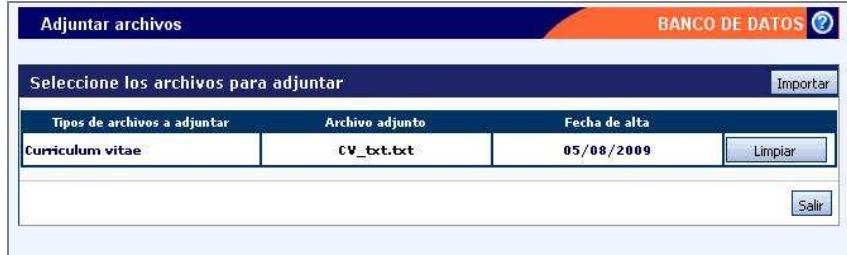

En la sección "Curriculum Vitae", usted podrá adjuntar un archivo que contenga su CV. El formato del archivo a cargar podrá ser .pdf (preferentemente), .doc o .rtf.

Para agregar el archivo, primero deberá presionar el botón "Adjuntar".

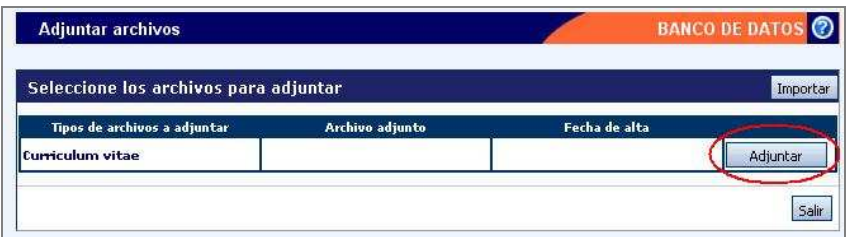

Luego de presionar el botón "Adjuntar", el sistema le mostrará una pantalla que le permitirá seleccionar el archivo que desee adjuntar.

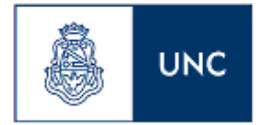

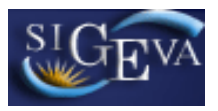

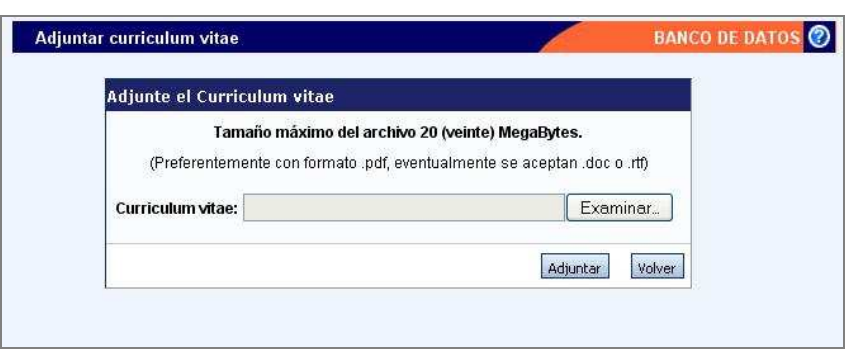

Para buscar el archivo, es necesario presionar sobre el botón "Examinar", el cual abrirá una pantalla de exploración de archivos, para que pueda buscar y seleccionar el archivo deseado.

Una vez seleccionado el archivo, se deberá presionar el botón "Adjuntar", el cual enviará el archivo al sistema.

Finalizado este proceso, el sistema le mostrará el archivo adjunto y la fecha en la que fue dado de alta.

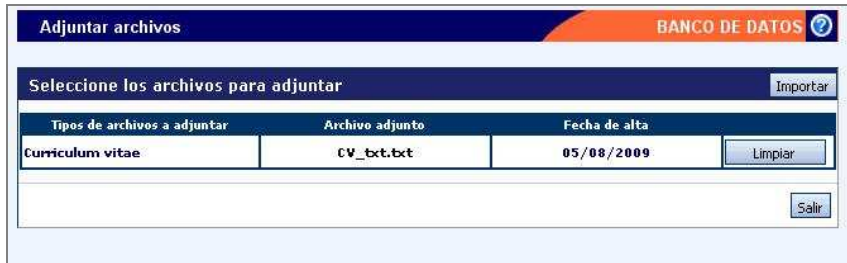

Para actualizar o modificar un CV que ya haya sido adjuntado, primero se deberá eliminar el actual, y luego cargar uno nuevo.

Para eliminar el CV actual, presione sobre el botón "Limpiar".

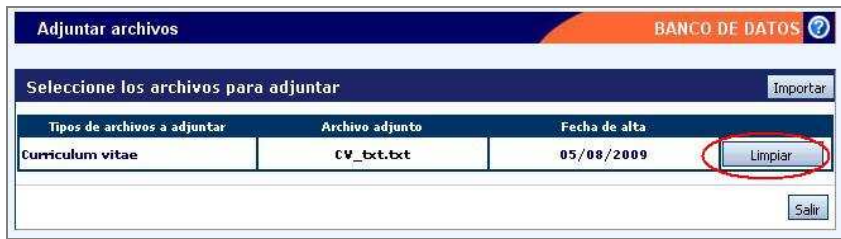

### **3.13. Compartir formularios**

La explicación de esta sección se encuentra desarrollada en el punto 3.4.1.

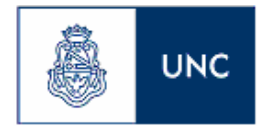

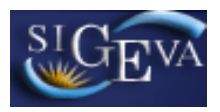

### **3.14. Imprimir CV**

La sección de imprimir CV le permitirá obtener la impresión de lo que tenga cargado en su banco de datos, en formato PDF o Word, en formato de Curriculum Vitae. Para obtener el archivo, deberá seleccionar la opción que corresponda, según el archivo que desee obtener:

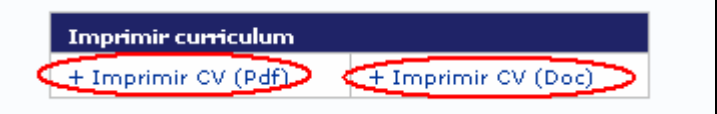

### **4. MATERIAL DE REFERENCIA**

Este documento ha sido desarrollado por la Coordinación General de Tecnologías de la Información y las Comunicaciones de la Universidad de Buenos Aires en el marco del Proyecto Sistema Integrado de Gestión de Instrumentos de Promoción Científica y adaptado a la Univerdad Nacional de Córdoba por la Prosecretaría de Informática.

Fue realizado con el aporte del personal del Área de Desarrollo de la Dirección Informática del Consejo Nacional de Investigaciones Científicas y Técnicas.